# Novell Teaming

1.0 www.novell.com

January 15, 2008

INSTALLATION AND CONFIGURATION GUIDE

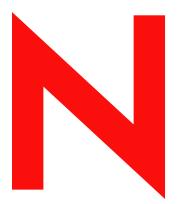

**Novell**®

#### **Legal Notices**

Novell, Inc., makes no representations or warranties with respect to the contents or use of this documentation, and specifically disclaims any express or implied warranties of merchantability or fitness for any particular purpose. Further, Novell, Inc., reserves the right to revise this publication and to make changes to its content, at any time, without obligation to notify any person or entity of such revisions or changes.

Further, Novell, Inc., makes no representations or warranties with respect to any software, and specifically disclaims any express or implied warranties of merchantability or fitness for any particular purpose. Further, Novell, Inc., reserves the right to make changes to any and all parts of Novell software, at any time, without any obligation to notify any person or entity of such changes.

Any products or technical information provided under this Agreement may be subject to U.S. export controls and the trade laws of other countries. You agree to comply with all export control regulations and to obtain any required licenses or classification to export, re-export or import deliverables. You agree not to export or re-export to entities on the current U.S. export exclusion lists or to any embargoed or terrorist countries as specified in the U.S. export laws. You agree to not use deliverables for prohibited nuclear, missile, or chemical biological weaponry end uses. See the Novell International Trade Services Web page (http://www.novell.com/info/exports/) for more information on exporting Novell software. Novell assumes no responsibility for your failure to obtain any necessary export approvals.

Copyright © 2007-2008 Novell, Inc. All rights reserved. No part of this publication may be reproduced, photocopied, stored on a retrieval system, or transmitted without the express written consent of the publisher.

Novell, Inc., has intellectual property rights relating to technology embodied in the product that is described in this document. In particular, and without limitation, these intellectual property rights may include one or more of the U.S. patents listed on the Novell Legal Patents Web page (http://www.novell.com/company/legal/patents/) and one or more additional patents or pending patent applications in the U.S. and in other countries.

Novell, Inc. 404 Wyman Street, Suite 500 Waltham, MA 02451 U.S.A. www.novell.com

Online Documentation: To access the latest online documentation for this and other Novell products, see the Novell Documentation Web page (http://www.novell.com/documentation).

#### **Novell Trademarks**

For Novell trademarks, see the Novell Trademark and Service Mark list (http://www.novell.com/company/legal/trademarks/tmlist.html).

#### **Third-Party Materials**

All third-party trademarks are the property of their respective owners.

ICEcore is a registered trademark of SiteScape, Inc.

Copyright © 1998 – 2008 SiteScape, Inc., and its licensors. All rights reserved. ICEcore software is governed by the Common Public Attribution License Version 1.0 (the "CPAL"); you may not use ICEcore software except in compliance with the CPAL. You may obtain a copy of the CPAL at <a href="https://www.opensource.org/licenses/cpal">www.opensource.org/licenses/cpal</a>\_1.0).

## **Contents**

|   | Abo   | ut This Guide                                              | 7   |
|---|-------|------------------------------------------------------------|-----|
| 1 | Insta | alling Novell Teaming                                      | 9   |
|   | 1.1   | Prerequisites                                              | . 9 |
|   | 1.2   | Steps for Installing Novell Teaming                        |     |
|   | 1.3   | Database Planning                                          |     |
|   |       | 1.3.1 MySQL                                                |     |
|   |       | 1.3.2 Microsoft SQL Server                                 |     |
|   |       | 1.3.3 Oracle Database                                      | 13  |
|   |       | 1.3.4 Non-Local Database Setup                             |     |
|   | 1.4   | File System Planning                                       |     |
|   | 1.5   | Network Planning                                           |     |
|   |       | 1.5.1 Basic Network Considerations                         |     |
|   |       | 1.5.2 Port 80/443 configuration on Linux                   |     |
|   | 4.0   | 1.5.3 Integrating with iChain                              |     |
|   | 1.6   | Editing the Installer (.xml) File                          |     |
|   | 1.7   | Running the Installer                                      |     |
|   | 1.8   | Starting and Stopping Novell Teaming                       |     |
|   |       | 1.8.1 Starting Novell Teaming/Liferay                      |     |
|   |       | 1.8.2 Setting up Novell Teaming to Start on System Startup |     |
|   |       | 1.8.4 Stopping Novell Teaming                              |     |
|   | 1.9   | Memory Guidelines                                          |     |
|   | 1.10  | Security Guidelines                                        |     |
|   | 1.11  | Document Support                                           |     |
|   | 1.12  | Installing a Standalone Lucene Index Server                |     |
|   |       | 1.12.1 Install for a New Novell Teaming Application        |     |
|   |       | 1.12.2 Install for an Existing Novell Teaming Application  |     |
|   | 1.13  | Load-Balancing and Clustering Novell Teaming               |     |
|   | 1.14  | Novell Teaming Backup and Restore Procedures               |     |
|   |       |                                                            |     |
| 2 | Con   | figuring Novell Teaming                                    | 33  |
|   | 2.1   | Logging in as Liferay Site Manager                         | 33  |
|   |       | 2.1.1 Logging In Using the Administrator Account           | 33  |
|   |       | 2.1.2 Using the Teaming Administration Portlet             |     |
|   | 2.2   | Initial Logon                                              |     |
|   | 2.3   | Adding Your Company Logo                                   |     |
|   | 2.4   | Adding Users                                               |     |
|   |       | 2.4.1 Basic User Management                                |     |
|   |       | 2.4.2 User Management with LDAP/eDirectory                 |     |
|   |       | 2.4.3 The Teaming LDAP Configuration Form                  |     |
|   | 2.5   | 2.4.4 Secure LDAP/eDirectory Setup                         |     |
|   | 2.5   | Mail Setup                                                 |     |
|   |       | 2.5.1 System Configuration                                 |     |
|   |       | 2.5.3 Using Real E-mail Addresses                          |     |
|   |       | 2.5.4 Setting up Incoming Mail schedule                    |     |
|   |       | 2.5.5 Associating an F-mail Address with a Folder          | 43  |

|   |                           | 2.5.6                             | Establishing a Notification Schedule for a Folder | 44 |  |  |  |
|---|---------------------------|-----------------------------------|---------------------------------------------------|----|--|--|--|
|   | 2.6                       | Access Control for the Site       | 45                                                |    |  |  |  |
|   |                           | 2.6.1                             | Default Role Definitions                          |    |  |  |  |
|   |                           | 2.6.2                             | Changing a Default Role Definition                | 47 |  |  |  |
|   | 2.7                       | 2.6.3                             | Editing Default Team Workspace Access Rights      |    |  |  |  |
|   | g Your Initial Workspaces |                                   |                                                   |    |  |  |  |
|   |                           | 2.7.1                             | Creating Teams                                    |    |  |  |  |
|   |                           | 2.7.2                             | Creating an Administration Team Workspace         |    |  |  |  |
|   |                           | 2.7.3                             | Setting the Administration Team Access Rights     |    |  |  |  |
|   |                           | 2.7.4                             | Using the Root Team Workspace                     |    |  |  |  |
|   | 2.8                       | g t- t                            |                                                   |    |  |  |  |
|   | 2.9                       | Setting Up E-mail for a Workspace |                                                   |    |  |  |  |
|   | 2.10                      | Mirrorec                          | I Folders Configuration                           | 58 |  |  |  |
| Α | The                       | sample                            | -installer.xml File                               | 61 |  |  |  |
|   |                           |                                   |                                                   |    |  |  |  |
| В | Docu                      |                                   | tion Updates                                      | 75 |  |  |  |
|   | B.1                       | January                           | 15, 2008 (Teaming 1.0 SP 2)                       | 75 |  |  |  |
|   | Glos                      | sary                              |                                                   | 77 |  |  |  |
|   |                           |                                   |                                                   |    |  |  |  |

## **About This Guide**

The Novell Teaming 1.0 Installation and Configuration Guide covers the installation and initial configuration of Novell® Teaming. Novell Teaming is implemented using ICEcore technology. The term "ICEcore" appears in the GUI (graphical user interface) and in many file/directory names and refers to the application technology that enables the Novell Teaming software. In this manual, the term "Novell Teaming" applies to all versions of the Novell Teaming software unless otherwise noted. The guide is divided into the following sections:

- Chapter 1, "Installing Novell Teaming," on page 9
- Chapter 2, "Configuring Novell Teaming," on page 33
- Appendix A, "The sample-installer.xml File," on page 61
- Appendix B, "Documentation Updates," on page 75
- "Glossary" on page 77

#### **Audience**

This guide is intended for Novell Teaming administrators.

#### **Feedback**

We want to hear your comments and suggestions about this manual and the other documentation included with this product. Please use the User Comments feature at the bottom of each page of the online documentation, or go to www.novell.com/documentation/feedback.html and enter your comments there.

#### **Documentation Updates**

For the most recent version of the *Novell Teaming 1.0 Installation and Configuration Guide* and other documentation, visit the Novell Web site (http://www.novell.com/documentation/team\_plus\_conf).

#### **Additional Documentation**

You can find more information in the Novell Teaming documentation, which is accessible from links within Novell Teaming:

- Novell Teaming Help system
- Novell Teaming Quick Start Guide
- Novell Teaming User Guide
- Novell Teaming Administration Guide
- Novell Teaming Web Services Guide

To access the Novell Teaming Help system, log in to Novell Teaming, then click the *Help* link.

To access the Novell Teaming guides from within Novell Teaming, click the *Getting Started* link on the Novell Teaming Home page.

All Novell Teaming guides are also available on the Novell Teaming + Conferencing Documentation Web site (http://www.novell.com/documentation/team\_plus\_conf).

#### **Documentation Conventions**

In Novell documentation, a greater-than symbol (>) is used to separate actions within a step and items in a cross-reference path.

A trademark symbol (<sup>®</sup>, <sup>™</sup>, etc.) denotes a Novell trademark. An asterisk (\*) denotes a third-party trademark.

When a single pathname can be written with a backslash for some platforms or a forward slash for other platforms, the pathname is presented with a backslash. Users of platforms that require a forward slash, such as Linux\* or UNIX\*, should use forward slashes as required by your software.

## **Installing Novell Teaming**

1

This chapter describes how to initially install and configure Novell Teaming:

- Section 1.1, "Prerequisites," on page 9
- Section 1.2, "Steps for Installing Novell Teaming," on page 10
- Section 1.3, "Database Planning," on page 12
- Section 1.4, "File System Planning," on page 15
- Section 1.5, "Network Planning," on page 15
- Section 1.6, "Editing the Installer (.xml) File," on page 19
- Section 1.7, "Running the Installer," on page 19
- Section 1.8, "Starting and Stopping Novell Teaming," on page 21
- Section 1.9, "Memory Guidelines," on page 22
- Section 1.10, "Security Guidelines," on page 23
- Section 1.11, "Document Support," on page 25
- Section 1.12, "Installing a Standalone Lucene Index Server," on page 28
- Section 1.13, "Load-Balancing and Clustering Novell Teaming," on page 29
- Section 1.14, "Novell Teaming Backup and Restore Procedures," on page 32

## 1.1 Prerequisites

**IMPORTANT:** If you are installing Novell<sup>®</sup> Teaming for use with eDirectory<sup>™</sup> and GroupWise<sup>®</sup>, see "Meeting Novell Teaming System Requirements on OES 2 or SLES 10 Servers" in "Novell Teaming and Conferencing" in the *GroupWise 7 Interoperability Guide* for more information.

You need a few things before you install Novell Teaming:

- 1. Computer:
  - Minimum 2Ghz processor
  - Multi-CPU systems preferred
  - Minimum 2GB RAM

**NOTE:** You may potentially run with less RAM for specific development and testing configurations without simultaneous users, lots of database traffic, etc.

• Linux systems need to have a minimum open file limit of 4096.

For SLES, check /etc/security/limits.conf:

- \* hard nofile 65535
- \* soft nofile 4096

See "Memory Guidelines" on page 22 for details.

2. Sun JDK 1.5.0\_011 or higher or the IBM JDK 1.5 installed (NOTE: Java 1.6 is not yet supported).

**NOTE:** Sun has changed the name of JDK 1.5 to 5.0. In this manual, any reference to the JDK 1.5 refers to JDK 5.0, see http://java.sun.com (http://java.sun.com/j2se/1.5.0/docs/relnotes/version-5.0.html) for more information.

#### 3. A Database Server:

 MySQL 5.0.37 (or higher) Server and Client for Linux or MySQL 5.0.26 (or higher) Server and Client for Windows

**NOTE:** MySQL 5.1 is not yet supported.

- SQL Server for Windows (2000 or 2005)
- Oracle 9, 10

See "Database Planning" on page 12 for details.

#### How much disk space do you need?

This depends on how much data you plan to put into the system. See sections "Database Planning" on page 12 and "File System Planning" on page 15.

The software takes about 250 MB.

## 1.2 Steps for Installing Novell Teaming

**IMPORTANT:** If you are installing Novell Teaming for use with eDirectory and GroupWise, see "Installing Novell Teaming with GroupWise" in "Novell Teaming and Conferencing" in the *GroupWise 7 Interoperability Guide* for assistance in preparing for the installation.

The following sequence shows the steps you want to follow to install Novell Teaming:

- 1 Install JDK.
  - The Sun JDK 1.5.0\_011 (or higher) or the IBM JDK version 1.5 is supported.
  - Java 1.6 is currently not supported.

You can download the Sun JDK from java.sun.com (http://java.sun.com/products/archive). Select the "JDK/JRE - 5.0" product line and download the JDK.

The IBM JDK 1.5 is available on the SLES 10 distribution. Use YAST to select and install the IBM JDK. Larger deployments with 64-bit hardware should seriously consider using the 64-bit JDK as it allows increased memory allocation and better performance.

**NOTE:** On the Sun site, you can ignore the notes in the 64-bit JDK about "Java Web Start" and "applets" as Novell Teaming is neither of those.)

2 Set the JAVA\_HOME environment variable on your computer to the correct JDK path and name on your system.

For example:

- On Linux: export JAVA HOME=/usr/java/jdk 1.5.0 11
- On Windows: JAVA HOME=C:\Program Files\Java\jdk1.5.0 11

**WARNING:** In Windows, you must set the JAVA\_HOME environment variable. Also, close and re-open any command prompt windows after setting this variable.

- **3** Install and Configure the Database Server.
- 4 Download the appropriate Novell Teaming kit.
- 5 Edit the installer.xml file
- **6** Edit the Environment section of the installer.xml file to include the location of the JDK (along with other system environment information) (see Editing the Installer (.xml) File).

**NOTE:** For Windows, use forward slashes for all directory paths in the installer.xml file.

#### For example:

NOTE: If you are doing an upgrade, use your existing license-key.xml and installer.xml files by placing them in the same directory as the installer program. If you are doing a new installation, copy the sample-installer.xml file to installer.xml and edit that file. The license-key.xml file required to install the product is provided with the software kit (but is not included in the kit).

- **7** If you want to run the indexing service in Novell Teaming on a different machine from Novell Teaming, you have to Install the Lucene Index Server on the other machine.
- **8** Run the installer (on Linux, do a chmod +x installer-liferay.linux to make the installer executable).

The installer is named one of the following according to your operating system and portal server:

- installer-liferay.exe
- installer-liferay.linux
- **9** Start and Stop Novell Teaming.

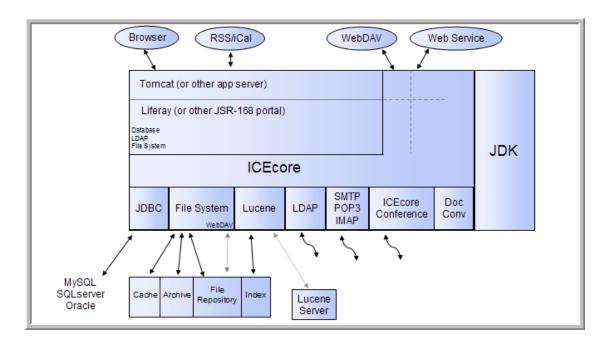

## 1.3 Database Planning

Novell Teaming and Liferay use separate dedicated databases within your database server. A set of SQL configuration scripts are used to initialize the databases (creating the necessary tables, etc.).

Novell Teaming's default database for Linux and Windows is MySQL. It also supports SQL Server on Windows, and Oracle on Linux and Windows.

Novell Teaming's database requirements are relatively modest. The bulk of the data uploaded to Novell Teaming is stored in a file repository (see File System Planning - the database is primarily used for storing metadata and descriptive text.

Because the amount of data stored in the database is highly sensitive to the usage patterns of Novell Teaming (which are highly variable) there is no reliable formula for determining disk space usage, but the following can be used as a guideline:

- numberAttachments x averageAttachmentSize = totalAttachmentSpace
- totalAttachmentSpace \* .04 = sqlDataSpace
- sqlDataSpace x 5 = sqlStorageSpace

The following databases are supported:

- Section 1.3.1, "MySQL," on page 12
- Section 1.3.2, "Microsoft SQL Server," on page 13
- Section 1.3.3, "Oracle Database," on page 13
- Section 1.3.4, "Non-Local Database Setup," on page 14

## 1.3.1 MySQL

 MySQL 5.0.37 (or higher) Server and Client for Linux or MySQL 5.0.26 (or higher) Server and Client for Windows are required with "innodb support" enabled. **NOTE:** MySQL 5.1 is not yet supported. You can get the MySQL Community Server at: http://www.mysql.com/ (http://www.mysql.com/).

- Specify root for the administrator password (or make commensurate changes in the Novell Teaming installer.xml file)
- Set the default character set to UTF-8 by selecting "Best support for Multilingualism" in the Windows Configuration window, or edit the my.cnf configuration file to the following:

```
[mysqld]
character_set_server = utf8
[client]
default character set = utf8
```

**NOTE:** This file is usually located in /etc/my.cnf for Linux and in c:\my.cnf for Windows, see the MySQL documentation for details.

**IMPORTANT:** If you are installing Novell Teaming for use with eDirectory and GroupWise, see "MySQL Requirement" in "Novell Teaming and Conferencing" in the *GroupWise 7 Interoperability Guide* for more information.

#### 1.3.2 Microsoft SQL Server

- You can use SQL Server 2000 or SQL Server 2005
- Make sure to select SQL Server and Windows for authentication (the default is Windows only)
- Set the administrator password to "sa" (or make commensurate changes in the Novell Teaming installer.xml file)

#### 1.3.3 Oracle Database

• Supported versions: Oracle 9, Oracle 10.

**NOTE:** Oracle's default database name is "orcl". We use this name in our examples. If you have chosen a different name, replace "orcl" with your database name.

- Novell Teaming is a Unicode-enabled application and requires you to set up the Oracle
  Database Character Set to support Unicode character encodings. Novell Teaming requires
  either the UTF8 or AL32UTF8 character set for proper operation. Oracle recommends the use
  of AL32UTF8 as it has increased support for certain Asian languages. Consult your Oracle
  documentation for the choice that makes sense for your database.
- To check your database character set, execute the following command with SQL\*Plus: select value from SYS.NLS\_DATABASE\_PARAMETERS where PARAMETER = 'NLS\_CHARACTERSET';
- Before you install the Novell Teaming application software, use the "Create Initial Database Scripts" option of the installer to create the two database creation scripts for Oracle; one for the portal and one for Novell Teaming. Although other scripts are also created under C:\icecore\dbcreationscripts you want the following two scripts:

```
\icecore\create\create-database-oracle.sql
```

```
\liferay\create\create-oracle.sql
```

- 1. These two scripts need to be accessible to the SQL\*Plus utility and your database, so copy them to a location on your system PATH.
- 2. Edit the supplied database scripts to set the passwords for the users (these are defined in the top few lines of each script).

```
For example, in create-database-oracle.sql, you see: drop user sitescape cascade; create user sitescape identified by sitescape; grant connect, resource to sitescape; connect sitescape/sitescape;
```

- "user sitescape" indicates that "sitescape" is the name of the database created do not change this
- "identified by sitescape" declares that "sitescape" is the password for this database change this to the password you intend to use as in "identified by <yourpassword>" and change the "connect sitescape/sitescape" to "connect sitescape/<yourpassword>"
- 3. Use the SQL\*Plus utility with the SYSTEM account to run the scripts:

```
sqlplus SYSTEM/systemPassword @create-oracle.sql
sqlplus SYSTEM/systemPassword @create-database-oracle.sql
sqlplus> quit
```

- 4. Edit the installer.xml file to use the Oracle\_Default configuration and change the JDBC URLs to reflect the database and username/passwords you have chosen.
- 5. Install the Novell Teaming software using the UPDATE option (not the FULL INSTALL option). This installs the software, but does not run the database creation scripts, which you have already run separately.

## 1.3.4 Non-Local Database Setup

When installing the Novell Teaming software for the first time (the "FULL INSTALL" option) one of the steps involves creating two databases: one for the portal and one for the Novell Teaming application. If you have granted the database user specified in the configuration the privileges needed to create a database, the installer creates the databases during the installation process. For example, in MySql you can first create the databases and grant full access to the database user specified in the installer.

If this is done, the installer can create the rest of the database schema without further intervention:

```
create database lportal;
grant all on lportal.* to dbuser@host identified by 'dbpassword';
create database sitescape;
grant all on sitescape.* to dbuser@host identified by 'dbpassword';
```

However, there may be a number of reasons why this is not desirable. If your database server administration does not allow this for security reasons, or if you have a special database setup, the installer can initially be run to extract the schema setup files and place them on the disk for you to examine or forward to the database administrator. Once the schema is in place and the database user has been given the appropriate access rights for full database access, the installer can be run with the UPDATE option, which installs the software but does not create the databases.

The following are "generic" database rights needed for normal operation of Novell Teaming: DELETE, INSERT, SELECT, UPDATE,
ALTER TABLE, CREATE TABLE, CREATE VIEW, DROP,
CREATE INDEX, DROP INDEX, DRI

The first four are obvious. The rest are related to schema changes that may be invoked during upgrades or configuration changes.

NOTE: "DRI" refers to Microsoft SQLServer foreign key constraints.

The initial database creation scripts may CREATE/DROP USERs, but that is the only time users are defined.

## 1.4 File System Planning

Novell Teaming software and configuration files are stored in a tree shared with Liferay, Tomcat, etc. There are some temporary files also located here, but mainly locks, etc.

Novell Teaming data is stored in the database (see "Database Planning" on page 12) and on the file system. The file system usage is divided up into several functional areas:

- filerepository This is where all attachment files are located, so it is a large consumer of disk space. The tree is roughly organized by site, binder (folder/workspace), and entry.
- archiveStore Only activated in the Enterprise version of Novell Teaming, this is where previous file versions are stored to meet compliance and archival goals.
- cachefilestore This tree holds information derived from the attachments, such as
  thumbnails, scaled images, text, and HTML renderings. Depending on the nature of the
  attachments this tree consumes somewhat less space than the file repository (but it can,
  conceivably, store more).
- lucene This tree holds the search index for the data. It tends to be a fraction of the space consumed by the file repository, but it is also sensitive to the type of information stored.
- Other trees These are other trees that you cannot configure, which typically only consume a small amount of space (relatively speaking).
  - rss Caches of RSS feeds for folders
  - temp Temporary files

## 1.5 Network Planning

Novell Teaming is a complete Java/J2EE web application and includes a web server (Tomcat). Because the web server listens on ports and processes network connections, you should consider the following as part of the installation process:

- Section 1.5.1, "Basic Network Considerations," on page 16
- Section 1.5.2, "Port 80/443 configuration on Linux," on page 16
- Section 1.5.3, "Integrating with iChain," on page 17

#### 1.5.1 Basic Network Considerations

**Firewall Setup** - The default installation uses port 8080/8443 for the web server. Some local firewalls (such as the Windows Security Center's firewall) may restrict traffic to port 8080/8443 and thus require proper configuration for access by other systems.

If you can access Novell Teaming on the local server, but cannot access it from another system, examine your firewall settings.

**NOTE:** When utilizing an Oracle database, you may need to reconfigure Novell Teaming to run on port 8081.

**Port Conflicts** - The Tomcat software uses a number of TCP/IP ports for both web traffic and management messages. If you have other web servers (Apache, IIS, or Tomcat) or other software installed that uses the same port numbers, your Novell Teaming software will not function properly.

**NOTE:** Novell OES2 systems have another Tomcat application running by default.

The netstat -anp tcp command on Windows and the netstat -tan command on Linux can help find which ports are currently being used. For more information on network ports, consult your operating system networking guide.

When you are in this situation, make sure that in addition to the http/https ports (8080/8443) you also assign free port numbers to the ajpPort and shutdownPort settings in the Network section of the installer.xml file.

**Port Mapping** - For instances where the port number on which Tomcat listens for connections is different than what the end-user sees in their browser, change the <code>listenPort</code> and <code>secureListenPort</code> settings to the local server ports and set the port and secure port settings to the port numbers that the browsers are using. See Port 80/443 configuration on Linux and Integrating with iChain for details.

The host, port and securePort settings are used to generate URLs within the product and so must match what the user's browser sees. Unless overridden by the <code>listenPort</code> and <code>secureListenPort</code> settings, the <code>port</code> and <code>securePort</code> settings are used as the server's listen ports.

**Liferay Session Timeout** - You can configure Novell Teaming to log out of a session after a certain number of minutes. The default is 2 hours (240 minutes). You can change this by altering the *sessionTimeoutMinutes* attribute of the Network/Liferay setting.

## 1.5.2 Port 80/443 configuration on Linux

The default installation of Novell Teaming uses the Tomcat web server. Although the Tomcat server is part of the Apache project, it is not the same thing as the Apache web server. Tomcat is written in Java and can not perform some of the special privilege behaviors that Apache can.

In particular, Linux does not allow non-root processes from allocating TCP/IP ports less than 1024. For this reason the default configuration for Tomcat (and Novell Teaming) uses ports 8080 for http and 8443 for https (SSL). Unfortunately this requires specifying the port number in the browser's URL for Novell Teaming (e.g., http://icecore.mycompany.com:8080).

**WARNING:** While running Tomcat as "root" solves this problem, it creates many (far worse) problems. Do not do this!

If you want Novell Teaming to be available on the default http/https ports, use an operating system feature called "kernel space port forwarding." The iptables command is used to map requests from port 80 to port 8080 (or whatever port you specify). For example:

Note that these changes only affect the running system. You need to add them to your startup sequence. See the \*iptables\* and \*iptables\_save\* man pages for more information about setting up port forwarding.

When using this type of configuration you must explicitly specify the ports the Tomcat server listens to and the ports that the browsers see separately in the Network section of the installer.xml.

#### For example:

```
port="80" listenPort="8080"
securePort="443" secureListenPort="8443"
```

## 1.5.3 Integrating with iChain

**NOTE:** This feature is only available in the Enterprise version.

Liferay/Novell Teaming contains support for iChain-based single sign-on (SSO). When running in this mode, the iChain server performs user authentication tasks and passes a token representing the authenticated user's login name to Liferay/Novell Teaming in each request to indicate who made the request.

You must configure Liferay/Novell Teaming with the same LDAP that the iChain is using so that it can obtain and copy the user information into the portal. However, this configuration differs from the regular portal/LDAP integration in that no password checking is performed against the LDAP when logging into the portal (because credential checking is only performed by the iChain server). This technique is safe only under the assumption that ALL accesses to the portal are routed through the iChain proxy.

The SSO configuration sets up a "valve" that only permits access from the local server and the iChain proxy server. For more information about Tomcat's valve configuration, see tomcat.apache.org (http://tomcat.apache.org/tomcat-5.5-doc/config/valve.html).

#### To set up an iChain proxy, the following steps must be taken:

1 Assure that the iChain proxy's host name and port number match the Novell Teaming/Liferay port number. For example, if you have configured Novell Teaming to run on port 8080, the iChain proxy should also use port 8080. If the port numbers differ you must use the "listenPort" option in the Novell Teaming Network configuration.

For example if the iChain is set to provide access on the default ports (80/443) while Tomcat is listening on ports 8080/8443, set the configuration to:

```
name="your.server.host.name"
port="80" listenPort="8080"
securePort="443" secureListenPort="8443"
```

**WARNING:** If the iChain proxy and Novell Teaming host names/ports are not set up identically, you may experience page layout issues and other Novell Teaming features may not function properly.

- 2 Edit the SSO section in the installer.xml file and set the SSO enable="true", set the Logoff URL to the log-off URL provided by the iChain proxy server, and set the IP address of the iChain proxy server.
- **3** Install the software or, if you have already installed Novell Teaming, stop the running server and use the installer's "Apply Settings only" option.
- **4** After enabling the iChain SSO, you need to log into Liferay using a direct login URL: http://localhost:8080/c/portal/login and log in as admin. Since the SSO configuration removes the "Sign In" link, you must type the URL manually.
- **5** If you have not already done this, use Liferay's *Admin* portlet to enable LDAP-based authentication. This setup is necessary since Liferay has to copy user data from the LDAP into the portal database upon user login.
- **6** To prevent users from logging into the portal directly through the portal's login form, remove or rename the following file from Novell Teaming's liferay-portal-tomcat directory:

```
webapps/ROOT/html/portal/login.jsp
```

You may also need to remove:

```
work/Catalina/localhost/ /org/apache/jsp/html/portal/login jsp.*
```

**7** Liferay/Novell Teaming is now ready to be put behind the proxy. Consult your iChain documentation on how to do this.

```
To enable iChain integration-related debug log messages, modify Liferay's portal-log4j-ext.xml to add the following category:

<category name="com.sitescape.team.liferay.security.auth">

<priority value="DEBUG" />

</category>
```

Use it only for testing or troubleshooting purpose. It is not recommended to have debug logging enabled on a production system.

**IMPORTANT:** If you are installing Novell Teaming for use with eDirectory and GroupWise, see "Using iChain for Authenticating to Teaming or Conferencing" in "Novell Teaming and Conferencing" in the *GroupWise 7 Interoperability Guide* for additional instructions.

## 1.6 Editing the Installer (.xml) File

The installer.xml file provides the Novell Teaming installer with detailed configuration information regarding network, memory, database, file system, e-mail, presence, and other settings. Edit this file with your specific data.

The "sample-installer.xml" file is included in the kit and should be used as a template for the installer.xml file. If you are doing an upgrade, use your existing installer.xml file by placing it in the same directory as the installer program. If you are doing a new installation, copy the sample-installer.xml file to installer.xml and edit that file.

**NOTE:** For Windows, use forward slashes for all directory paths in the installer.xml file.

**IMPORTANT:** If you are installing Novell Teaming for use with eDirectory and GroupWise, see "Installing Novell Teaming with GroupWise" in "Novell Teaming and Conferencing" in the *GroupWise 7 Interoperability Guide* for more information.

#### For a quick installation edit the following sections:

- 1 Change the Host name in the Network section. Change the port number to 80 and the secure port to 443 if this is a dedicated server.
- **2** Consider changing the JavaVirtualMachine setting in the Memory section if you have a large installation.
- 3 Use the default file system configuration. This stores the files in /home/icecoredata
- **4** The default database configuration is MySQL, with the default MySQL passwords.
- **5** Use the default Lucene configuration (unless you are installing a standalone Lucene Index Server.
- **6** Modify the Email section with your SMTP and POP/IMAP servers.
- 7 If you are using Conferencing, change the settings in the Presence configuration.

To view the sample-installer.xml file, see Appendix A, "The sample-installer.xml File," on page 61.

## 1.7 Running the Installer

The following procedure shows you how to run the installer.

1 Run the installer (on Linux, do a chmod +x installer-liferay.linux to make the installer executable).

The installer is named one of the following according to your operating system and portal server:

- installer-liferay.exe
- installer-liferay.linux
- **2** Answer Yes to the license agreement:

Have you read and agree with the license? : yes

**3** Enter the type of install you are performing:

**WARNING:** A full install erases the existing databases for an existing Novell Teaming application (use the UPDATE installation for existing Novell Teaming applications).

Enter the type of installation:

- 1. Novell Teaming Enterprise with Liferay/Tomcat FULL INSTALL
- 2. Novell Teaming Enterprise with Liferay/Tomcat UPDATE
- 3. Novell Teaming Enterprise Lucene Server
- 4. Apply settings only (Use with care)
- 5. Create Initial Database setup scripts for DBA
- 6. Exit (no changes)

Installation type [1]: 1

**1. FULL INSTALL** - This option installs the Novell Teaming application software and creates the initial portal and Novell Teaming databases.

The software is installed in the following dedicated directory: /opt/icecore

- **2. UPDATE** This option installs the Novell Teaming application software and uses the existing portal and Novell Teaming databases. Schema updates are applied as necessary.
- 3. Lucene Server This is an advanced configuration option that allows you to locate the Lucene Index Server on a different system than your Novell Teaming application server. See Section 1.12, "Installing a Standalone Lucene Index Server," on page 28 for details on configuring your systems to use this option.
- **4. Apply Settings** The installation program uses configuration information in the installer.xml file to write a number of application configuration files. Most changes to the configuration do not require a reinstallation of the software, but just an update of the settings. Use this option to update those files without reinstalling the software.

**NOTE:** The *Apply settings only* option can potentially corrupt your existing system (USE WITH CARE).

- 5. Create Initial Database Scripts By default the software installation process creates the database schemas needed for operation of the software. If your database server administration does not allow this, use this option to extract the schema setup files for review and execution by your database administrator (DBA). This option installs no software or makes any changes to the application configuration.
- **4** Review the installation messages and enter Y to continue the install or N to cancel: Enter Y to continue, enter N to cancel installation [Y]: Y
- **5** The install process asks you if want to create the Novell Teaming databases at this time; select 1 to create the databases or 2 to skip this step:

```
About to create the databases for Novell Teaming:
1: Create the databases now.
2. The databases were created by my DBA, don't create them now.
(1/2) [1]: 1
```

## 1.8 Starting and Stopping Novell Teaming

- Section 1.8.1, "Starting Novell Teaming/Liferay," on page 21
- Section 1.8.2, "Setting up Novell Teaming to Start on System Startup," on page 21
- Section 1.8.3, "Log Files/Monitoring," on page 22
- Section 1.8.4, "Stopping Novell Teaming," on page 22

### 1.8.1 Starting Novell Teaming/Liferay

**NOTE:** These are Liferay only instructions.

#### On Windows:

From the command prompt, change directories to the Liferay bin directory, and then run the startup command:

```
> cd C:\yourinstall\liferay-portal-tomcat-5.5-jdk5-4.3.0\bin\
> startup.bat
```

**WARNING:** On Windows, you NEED to run the startup.bat command from the bin directory.

#### On Linux:

/yourinstall/liferay-portal-tomcat-5.5-jdk5-4.3.0/bin/icecore start

**NOTE:** While this is dependent on your system configuration, it can take upwards of 60 seconds before Novell Teaming/Liferay starts accepting web transactions. Initial transactions also tend to be slower as various caches load into RAM. These delays are amplified somewhat when working with a new installation or updated software as the JSPs are recompiled as they are referenced.

In Windows, startup is complete when the Tomcat window displays:

```
INFO:Server Startup in #### ms
```

In Linux, the system does not automatically open a monitor window. You can start one by navigating to your <your-installation>/life-ray-portal-tomcat-5.5-jdk-4.30/logs directory and executing tail --f catalina.out. Startup is complete when this window displays:

INFO:Server Startup in ##### ms

## 1.8.2 Setting up Novell Teaming to Start on System Startup

#### On Windows:

```
1 C:\yourinstall\liferay-portal-tomcat-5.5-jdk5-4.3.0\bin\service.bat install icecore
```

- **2** Use the Services Control Panel to configure the service to your needs.
  - **2a** Select Control Panel > Administration Tools > Services.
  - **2b** Right-click on the *ApacheTomcat icecore* service and select *Properties*.
  - **2c** Change the *Startup Type* to *Automatic* and click *OK*.
  - **2d** Set your firewall to allow port 8080.

On Linux, from the root account:

- 1 cp /yourinstall/liferay-portal-tomcat-5.5-jdk5-4.3.0/bin/ icecore /etc/init.d
- 2 chkconfig --add icecore

### 1.8.3 Log Files/Monitoring

On Windows:

A Tomcat window appears when you issue the startup.bat command. Messages (good and bad) appear here.

On Linux:

Unlike Windows, the Tomcat process starts as a background process and no window appears. To monitor the messages in real time:

```
tail -f /yourinstall/liferay-portal-tomcat-5.5-jdk5-4.3.0/logs/catalina.out
```

## 1.8.4 Stopping Novell Teaming

#### On Windows:

C:\yourinstall\liferay-portal-tomcat-5.5-jdk5-4.3.0\bin\shutdown.bat

#### On Linux:

/yourinstall/liferay-portal-tomcat-5.5-jdk5-4.3.0/bin/icecore stop

## 1.9 Memory Guidelines

Novell Teaming is a Java/J2EE application and therefore executes within a "Java Virtual Machine" (JVM). The JVM exists as a process on your system and all of the Novell Teaming and portal software runs within it. Consequently the amount of memory available to the JVM process is a critical aspect of overall Novell Teaming performance.

The key JVM memory setting is the "Java Heap Size," which roughly corresponds to the amount of memory available to the Java applications (such as Novell Teaming).

The installer.xml file's Memory section allows you to determine how much physical memory to devote to the Java Virtual Machine.

The default configuration assumes that the JVM uses 1g (one gigabyte) of memory. It is possible to run Novell Teaming with less than 1GB of assigned memory, but this is only applicable to very small test configurations, and is not suitable for production use. (In such a test configuration,

512MB is the minimum amount of memory required to produce a functioning Novell Teaming application.)

A general rule of thumb is that no more than 75% of the available physical memory should be allocated to the JVM. This means that you need to account for other processes (including the operating system itself) that use memory. Databases, in particular, tend to be memory-intensive, so take special care when co-locating a database server with the Novell Teaming application server.

Java and Novell Teaming make heavy use of available memory to provide good performance. Larger deployments (large numbers of users and/or large numbers of documents) often need memory settings in excess of 2GB to provide adequate performance. For these conditions, 64-bit hardware coupled with a 64-bit JVM are required.

**WARNING:** A JVM on a 32-bit system should never be configured to take more than 1.5GB (1500MB) of memory. Larger memory allocations require 64-bit servers.

#### Novell Teaming memory usage is driven by a number of factors:

- 1. Number of sessions (users logged in)
- 2. Number of active/concurrent sessions
- 3. Novell Teaming internal database caches
- 4. Lucene index cache

Items #1 and #2 do not represent a significant amount of memory.

Item #2 generally correlates to heavier CPU utilization (as this number increases the need for clustered configurations becomes more important).

Item #3 can be a significant fraction of memory use (these are separate from any caching or memory use by the database server itself, which may or may not be on the same server). Internal tuning settings have been set to handle a wide range of deployment sizes.

Item #4 can also be a significant consumer of memory. Large data stores (particularly with large files or a high number of files) can create a very large index. Installations with this type of demand should consider separating the Lucene Index Server to a dedicated standalone server for optimum performance (see Section 1.12, "Installing a Standalone Lucene Index Server," on page 28).

## 1.10 Security Guidelines

This section contains security guidelines for the following:

- Liferay Session Timeout The default session timeout is 2 hours (240 minutes). You can lengthen or shorten this by changing the Network/Liferay sessionTimeoutMinutes setting in the installer.xml file.
- Role-Based Access Control Novell Teaming controls all access to folders and entries using
  role-based access controls. See Section 2.6, "Adjust Access Control for the Site," on page 45 to
  learn more about the default roles and access settings. Please keep in mind that Novell Teaming
  is intended to be used primarily for the sharing of information, so many default access rights
  lean towards allowing at least universal read access.
- Inbound E-mail You can configure Novell Teaming to read e-mail and "post" those e-mail messages as entries in a folder. Because e-mail is inherently insecure there is no way to be sure

- that the sender is who they claim. Novell Teaming marks the entries posted by e-mail to alert users about their origin.
- Web Services are enabled by default The default Novell Teaming installation allows authenticated access via web services. If you are not using web services, you can disable them by setting enable="false" in the Network/WebServices section of the installer.xml file.
- WebDAV Authentication Authenticated access via WebDAV is via the Basic Authentication mechanism. Because of the weaknesses of Basic Authentication, secure (SSL) connections are recommended.
- RSS feed URLs Because RSS readers are outside of the authentication system, the URL provided by Novell Teaming for an RSS feed embeds some authentication information about the user. This means that the RSS URL must be protected and not shared between users.
  - For this reason RSS is not recommended for use on highly sensitive data.
  - To disable RSS feeds, modify the RSS section of your installer.xml file to: enable="false" either during the initial installation or use the installer's Apply Settings only option to disable it at any time after installation.
- LDAP (directory service) Proxy User You can configure Novell Teaming (and the portal) to utilize information in the LDAP directory service to provide basic user account information (and group memberships). Access to the LDAP server is done via a configuration page that requires specifying a username and password to LDAP directory. This user should be created in the LDAP directory service with the minimum number of privileges needed to perform the job. In particular, all LDAP synchronization activities are one-way, so the proxy user only requires READ access to the directory. We highly advise that you configure LDAP with a secure connection (SSL).
- LDAP Directory access is unencrypted by default See Section 2.4.4, "Secure LDAP/ eDirectory Setup," on page 41 for information about configuring Novell Teaming to use SSL when communicating with the LDAP directory.
- File System Repositories contains unencrypted data See Section 1.4, "File System Planning," on page 15 for details about how Novell Teaming uses the local file system for data storage. These directories contain uploaded information in various formats (both native file formats and potentially a number of rendered formats (e.g., cached HTML versions of files, thumbnails, RSS feeds, etc.) as well as archived data.
  - These files are managed exclusively by the Novell Teaming application software and the file system protections should be set to protect those directories from unauthorized access.
- Database access is unencrypted by default Depending on your local security guidelines, you may want to encrypt the database connections between the Novell Teaming and Portal software and their respective databases. Please note that SSL encrypted data between the applications and database servers imposes a performance penalty due to the increased overhead of encrypting/decrypting the retrieved data.
  - Support for this is highly dependent on the database client drivers and JDBC connector support and how you are configuring your client and server certificates. You should check with the database vendors on how to set up SSL connections on both the client and server sides of the connection. At minimum you need to update the JDBC URLs in the Database section of the installer.xml file (e.g., for MySQL you might add
  - "useSSL=true&requireSSL=true" to the options part of the URL).

 Mirrored Folder Proxy User - See Section 2.10, "Mirrored Folders Configuration," on page 58 for more information about the mirrored folder feature of the Enterprise version of Novell Teaming.

You can configure Novell Teaming to use server directories (either the local file system or via file sharing) as repositories for Novell Teaming folders. Because the Novell Teaming application server is accessing those directories, the user id that the application server runs as acts as a proxy user for all file system access (i.e., the file system only sees one user accessing the files on behalf of all Novell Teaming users who have access to the Novell Teaming folder). This proxy user should be used to configure any local file system access (or shared file access) appropriately.

If you configure a mirrored folder to a WebDAV or Microsoft Sharepoint directory, the resource driver is configured to use a proxy username and password. The same access control practices should be applied to these resources as with the file system resource driver.

 Conferencing account password is stored in configuration file - If you are using Conferencing, the password to a Conferencing account is stored in:

```
WEB-INF/classes/config/ssf.properties
```

Password Storage in the Server File System - A number of application accounts and
passwords are stored in the file system. These files should be protected against unauthorized
access on the server.

The installer.xml file contains a majority of the account and password information. You should protect this file accordingly. The installation "Apply Setting" phase uses this information to create and/or update a number of configuration files within the application software directory tree. These files are outlined below:

• Database user ids and passwords for the portal and Novell Teaming software are stored in XML files are stored in:

```
conf/Catalina/localhost/ssf.xml (Novell Teaming)
conf/Catalina/localhost/ROOT.xml (Liferay Portal)
```

• Mirrored folder resource drivers to WebDAV/Sharepoint shares store the proxy user and passwords in:

```
WEB-INF/classes/config/ssf.properties
```

• The e-mail access (both inbound and outbound) may contain usernames and passwords for authentication (e.g., authenticated SMTP). These are stored in:

```
conf/Catalina/localhost/ssf.xml (Novell Teaming)
conf/Catalina/localhost/ROOT.xml (Liferay Portal)
```

Some application accounts and passwords are stored in the database. These are protected by application access controls, but are available if access to the database is obtained through other means:

• LDAP proxy user and password.

## 1.11 Document Support

When a file is uploaded into Novell Teaming it is processed in a number of ways:

1. Textual content is extracted and sent to the search engine. For some file types (e.g., word processing documents) the textual content is obvious. For others, such as graphics files, there may be little or no textual content beyond basic metadata.

- 2. If possible, a thumbnail (and scaled image somewhat larger than a thumbnail) of the file is created. The thumbnail of a multi-page document shows the first page.
- 3. If possible, a browser-only renderable (HTML) version of the file is created. This allows people who do not have the ability to open the file with its native application to get an idea of what is in the file. The rendering is on a "best effort" basis and the level of detail and fidelity of the rendering varies greatly.

The Open and Enterprise versions of Novell Teaming vary greatly in their ability to perform the above tasks.

The Open version uses OpenOffice to provide access to common Microsoft and OpenOffice document formats, and that is about it.

The Enterprise version uses a licensed technology from the Stellent\* company (now part of Oracle\*) which provides processing capabilities to a wide spectrum of file types (over 200).

#### **Editing Support**

There are two ways of editing files stored in Novell Teaming:

- 1. Download the file to your desktop, edit the file and upload the file to the entry (as an attachment).
  - A new version of the attachment is created reflecting your changes. It is possible to manually "lock" the entry if you want to prevent other people from modifying any of the attached files.
- 2. Certain file types provide an *Edit* button, which allows for "edit in place" functionality. When available, clicking on the *Edit* button launches a small Java applet, which (in turn) launches the associated edit program for the file. The program accesses the file stored in Novell Teaming through WebDAV and is subject to the individual file locking protocols that WebDAV provides. Saving the file (or exiting the application) creates a new version of the attachment no interaction with the browser is needed.

Because the "edit in place" option requires WebDAV URL support by the application, which is not universally supported by the operating systems, you need to configure Novell Teaming to know which applications are "WebDAV-aware."

The following table shows the default configuration of file/document support in Novell Teaming.

|            |                            | HTML | View | Thumbasils | Appli    | ication | Edit via | Search   |
|------------|----------------------------|------|------|------------|----------|---------|----------|----------|
| Ezt        | Description                | Open | Ent  | Open Ent   | Windows  | Linex   | WebDAY   | Open Ent |
| doc        | MS Word                    | ?    | X    | X          | winword  | ooffice | X        | X X      |
| xls        | MS Excel                   | ?    | ×    | X          | excel    | ooffice | X        | X X      |
| ppt        | MS Powerpoint              | ?    | ×    | X          | powerpnt | ooffice | X        | X X      |
| ods        | OO Calc                    | X    | ×    | ×          | soffice  | ooffice | ×        | X X      |
| odg        | OO Draw                    | X    | ×    | ×          | soffice  | ooffice | ×        | X X      |
| odp        | OO Impress                 | ×    | ×    | ×          | soffice  | ooffice | ×        | X X      |
| odf        | OO Math                    | X    | ×    | X          | soffice  | ooffice | ×        | х х      |
| odt        | OO Writer                  | X    | ×    | X          | soffice  | ooffice | ×        | х х      |
| sxw        | OO Text                    | ?    | ×    | ×          | soffice  | ooffice | ×        | х х      |
| docx       | MS Word 2007               |      | ×    | X          | winword  |         | V        | Х        |
| xlsx       | MS Excel 2007              |      | ×    | X          | excel    |         | W        | Х        |
| pptx       | MS Powerpoint 2007         |      | Х    | ×          | powerpnt |         | W        | X        |
| 123        | Lotus 1-2-3                |      | Х    | ×          |          |         |          | X        |
| avi        | Windows Multimedia         |      | Х    | ×          |          |         |          | X        |
| bmp        | Bitmap Graphic             |      | Х    | X          |          |         |          | Х        |
| cdr        | Corel Draw                 |      | X    | ×          |          |         |          | ×        |
| ogm        | Computer Graphics Metafile |      | X    | ×          |          |         |          | ×        |
| dsf        | Micrographix Designer      |      | X    | ×          |          |         |          | X        |
| dwg        | AutoCAD Drawing Format     |      | X    | ×          |          |         |          | ×        |
| dxf        | AutoCAD Exchange Format    |      | X    | ×          |          |         |          | ×        |
| gif        | Graphics                   |      |      | ? X        |          |         |          | ×        |
| hpgl       | HP Graphics Language       |      | Х    | X          |          |         |          | ×        |
| htm        | HTML                       |      | X    | ×          |          |         |          | ×        |
| html       | HTML                       |      | ×    | ×          |          |         |          | ×        |
| ipg        | Graphics                   |      |      | x x        |          |         |          | ×        |
| lwp        | Lotus WordPro              |      | Х    | n n        |          |         |          | ×        |
| mdb        | MS Access                  |      | X    | ×          |          |         |          | ×        |
| mov        | QuickTime Movie            |      | X    | ×          |          |         |          | ×        |
| mp3        | Audio                      |      | X    | ×          |          |         |          | ×        |
| mpeg       | Movie                      |      | X    | x          |          |         |          | ×        |
|            | Movie                      |      | X    | x          |          |         |          | ×        |
| mpg        | MS Project                 |      | X    | x          |          |         |          | Ŷ        |
| mpp<br>pdf | Adobe Portable Document    |      | x    | Ŷ          |          |         |          | Ŷ        |
|            |                            |      | ^    | ? X        |          |         |          | ×        |
| png        | Graphics<br>MS Powerpoint  |      | o.   | , ,        |          |         | _        | ×        |
| pps        | •                          |      | X    | x          | powerpnt |         | _        | ×        |
| ps         | Postscript                 |      | X    | ×          | _        |         |          | ×        |
| psd        | Adobe Photoshop            |      |      |            | _        |         |          |          |
| qt<br>     | QuickTime Movie            |      | X    | X          | _        |         |          | X        |
| rm         | Real Movie                 | _    | X    | X          |          |         |          | ×        |
| rtf        | Rich Text Format           |      | X    | ×          | winword  | ooffice |          | . ×      |
| tif        | Graphics                   |      | X    | X          |          |         |          | . X      |
| tiff       | Graphics                   |      | X    | X          |          |         |          | . X      |
| txt        | Text                       |      | X    | X          | winword  | ooffice |          | _ X _ X  |
| vsd        | MS Visio                   |      | X    | ×          |          |         |          | X        |
| wav        | Windows Wave Audio         |      | X    | X          |          |         |          | X        |
| wk1        | Lotus Worksheet            |      | X    | X          |          |         |          | X        |
| wk3        | Lotus Worksheet            |      | X    | X          |          |         |          | X        |
| wk4        | Lotus Worksheet            |      | X    | ×          |          |         |          | X        |
| wpd        | WordPerfect                |      | X    | ×          |          |         |          | X        |
| xbm        | X-Windows Bitmap           |      | X    | ×          |          |         |          | X        |
| xml        | XML                        |      | X    | ×          |          |         |          | X        |
| xpm        | X-Windows Pixmap           |      | X    | ×          |          |         |          | Х        |
| zip        | Compressed files (PKZIP)   |      | X    | X          |          |         |          | ×        |

## 1.12 Installing a Standalone Lucene Index Server

The following procedures show you how to install the Lucene Index Server on a different machine from Novell Teaming (the Lucene Index Server is included in a full install of Novell Teaming on the Novell Teaming Server):

- Section 1.12.1, "Install for a New Novell Teaming Application," on page 28
- Section 1.12.2, "Install for an Existing Novell Teaming Application," on page 28

**NOTE:** You need to install JDK (Sun JDK 1.5.0\_011 or higher) before installing the Lucene Index Server. Linux systems need to have a minimum open file limit of 4096.

### 1.12.1 Install for a New Novell Teaming Application

1 On the standalone machine, edit the Installer.xml file (see "The sample-installer.xml File" on page 61):

- 1a In the Lucene section, set luceneLocation="server"
- **1b** If necessary, edit the default rmi port: lucene.rmi.port="1199"
- **2** Run the installer on the standalone machine and choose the option for: Novell Teaming Enterprise Lucene Server (see Section 1.7, "Running the Installer," on page 19).
- **3** Start the server at the end of the installation:
  - **3a** Change directories to lucene-server-installation-dir
  - **3b** Run the rmiregistry-startup script in the bin directory
  - **3c** Run the indexserver-startup script in the bin directory
- **4** On the Novell Teaming server, edit the Installer.xml file:
  - **4a** In the Lucene section set luceneLocation="server"
  - **4b** Set lucene.index.hostname to the hostname of the machine on which you installed the Lucene Index Server (in steps 1-3).
- **5** Run the normal installation of Novell Teaming (see Section 1.7, "Running the Installer," on page 19).

## 1.12.2 Install for an Existing Novell Teaming Application

1 On the standalone machine, edit the Installer.xml file (see "The sample-installer.xml File" on page 61):

- 1a In the Lucene section set luceneLocation="server"
- **1b** If necessary, edit the default rmi port: lucene.rmi.port="1099"
- **2** Run the installer on the standalone machine and choose the option for: Novell Teaming Enterprise Lucene Server (see Section 1.7, "Running the Installer," on page 19).
- **3** Shutdown Novell Teaming on the Novell Teaming server (see Section 1.8, "Starting and Stopping Novell Teaming," on page 21).
- 4 On the standalone machine, check the lucene-server.properties file and find the setting for index.root.dir (you can edit this setting to change the location of the root directory).
- **5** Create a "liferay.com" subdirectory in the <index.root.dir> directory.
- **6** On the Novell Teaming server, look at the ssf.properties file and find the data.root.dir setting.
- 7 Copy all the files from the <data.root.dir>/lucene/liferay.com directory on the Novell Teaming server to the <index.root.dir>/liferay.com directory you just created on the standalone machine.

**IMPORTANT:** If you are using ftp, make sure to copy in binary mode.

- **8** For Unix systems, make sure permissions are set so that the Novell Teaming user has full access to these files and the liferay.com directory.
- **9** Start the server at the end of the installation (if not started already):
  - 9a Change directories to lucene-server-installation-dir
  - **9b** Run the rmiregistry-startup script in the bin directory
  - **9c** Run the indexserver-startup script in the bin directory
- **10** Restart Novell Teaming (see Section 1.8, "Starting and Stopping Novell Teaming," on page 21).

# 1.13 Load-Balancing and Clustering Novell Teaming

**NOTE:** In this release, Novell Teaming does not support session replication across cluster nodes.

To set up a scalable, clustered Novell Teaming configuration, use the following steps as a guideline:

- 1 Set up a shared file storage that is accessible to all nodes. Novell Teaming's Simple File Repository is safe for use in a clustered environment with shared storage that is accessible to all nodes. Setting up shared storage is a platform-specific task.
- 2 Install and configure the Lucene Index Server. See "Installing a Standalone Lucene Index Server" on page 28 for how to place the Lucene Index Server on a dedicated server system. All cluster nodes share this index server.
- **3** Make sure that the time is the same on all nodes in the cluster (using synchronized time services for your cluster is highly advised).
- **4** Install the Novell Teaming/portal bundle kit on each cluster node.

**IMPORTANT:** Since all the nodes share the same database server, it is important not to execute the database-initialization SQL scripts more than once (e.g., use the installer's UPDATE option rather than the FULL INSTALL on all but the first cluster node).

Each node in the cluster should be able to use the same installer.xml file. This assures that cluster nodes are configured uniformly.

The following settings must be uniform across the cluster:

- Configure the database connection settings on each node to use the same database.
- Set the file system settings to all point to the same shared file storage server.
- Set the Network settings (e.g., name, port, etc.) to the name of the LOAD BALANCER system.
- In the Lucene section, set luceneLocation="server" and set lucene.index.hostname to the hostname of the machine on which you installed the Lucene Index Server.
- **5** Set the portal up to work in a clustered environment.

#### NOTE: If you need to set more advanced configurations, use

cache.cluster.properties instead of cache.cluster.multicast.ip in the steps below. For more information, refer to Liferay's documentation at wiki.liferay.com (http://wiki.liferay.com/index.php/Clustering) and http://wiki.liferay.com (http://wiki.liferay.com/index.php/Liferay\_FAQ). If you are interested, Liferay provides additional high availability information at wiki.liferay.com (http://wiki.liferay.com/index.php/High Availability Guide).

**5a** Edit the /webapps/ROOT/WEB-INF/classes/portal-ext.properties file by uncommenting the following two lines:

```
cache.event.listeners=com.opensymphony.oscache.plugins.clusters
upport.JavaGroupsBroadcastingListener
cache.cluster.multicast.ip=231.12.21.100
```

**5b** Edit the /webapps/ROOT/WEB-INF/classes/cache-multi-vm-ext.properties file by uncommenting the following two lines:

```
cache.event.listeners=com.opensymphony.oscache.plugins.clusters
upport.JavaGroupsBroadcastingListener
cache.cluster.multicast.ip=231.12.21.101
```

**6** Configure the Load Balancer.

There are a variety of load balancing solutions that work with J2EE deployments. The following example configuration uses the balancer module built into the newer Apache

(version 2.2.4), and is based on a widely-used sticky session technique. We do not support session sharing/replication among Tomcat instances.

**6a** Edit Tomcat's server.xml.

Add jvmRoute="jvm<n>" to the <Engine name="Catalina" ...> element, where <n> should be an integer unique to each Tomcat instance. For example, assuming you have two Tomcat instances in a cluster, the Catalina engine element should look like the following in each server.xml respectively (jvm<n> is the name of the worker as declared in the load-balancer):

```
<Engine name="Catalina" defaultHost="localhost"
jvmRoute="jvm1">
<Engine name="Catalina" defaultHost="localhost"
jvmRoute="jvm2">
```

- **6b** Edit Apache's httpd.conf file (in the <apache installation>/conf directory).
  - 1. Uncomment the following three lines:

```
LoadModule proxy_module modules/mod_proxy.so
LoadModule proxy_ajp_module modules/mod_proxy_ajp.so
LoadModule proxy_balancer_module modules/
mod proxy balancer.so
```

2. Append the following section to the end of the file:

```
<Location /balancer-manager>
SetHandler balancer-manager
Order deny,allow
Deny from all
Allow from 127.0.0.1
</Location>
<Proxy balancer://aspenCluster>
BalancerMember ajp://<tomcat host name 1>:8009 route=jvm1
BalancerMember ajp://<tomcat host name 2>:8009 route=jvm2
</Proxy>
<Location />
ProxyPass balancer://aspenCluster/ stickysession=JSESSIONID
</Location>
```

**NOTE:** In the above, you need to substitute the real tomcat host names for <tomcat host name 1> and <tomcat host name 2> respectively. If you have more than two Tomcat instances in the cluster, make an additional line for each.

- 7 Configure Hibernate second-level cache to use cluster-safe distributed cache. To do this, rename the <code>ehcache-hibernate.xml</code> file in the <code>webapps/ssf/WEB-INF/classes/config</code> directory to something else, say, <code>ehcache-hibernate-non-clustered.xml</code>. Then, rename the <code>ehcache-hibernate-clustered.xml</code> file in the same directory to <code>ehcache-hibernate.xml</code>.
- **8** Start the Lucene Index Server, and then start the application cluster nodes.

## 1.14 Novell Teaming Backup and Restore Procedures

If your system has a period of minimal activity (such as at 1:00 AM) you can do the backups without taking the system offline. If you perform this step every night, it is usually possible to restore without problems. The worst case scenario would be that the Lucene directory was caught adding an entry when the snapshot was taken. This can be remedied by re-building the search index from the *Teaming Administration* portlet.

#### Method 1:

- **1** Take the system down on a scheduled basis.
- **2** During the down period:
  - **2a** Take a snapshot of the database
  - **2b** Make a backup copy of the Lucene index, default location is:

/opt/icecore/luceneserver/liferay.com

**2c** Make a backup of the file repositories that are in use, for example:

/home/icecoredata/filerepository

**3** Restart your Teaming system.

**NOTE:** This approach is the most conservative. It guarantees a consistent snapshot of your whole system. However, doing a backup of the file repository can take a long time depending on your backup approach.

#### Method 2:

- **1** Take the system down on a scheduled basis.
- **2** During the down period:
  - **2a** Take a snapshot of the database
  - **2b** Make a backup copy of the Lucene index
- **3** Bring the system back online.
- **4** After the system is running again, start the backup of the file repositories.

**NOTE:** This approach minimizes the down time. However, it is possible that during a restore after a catastrophic failure the files may be out of synchronization with the metadata. This does cause any problems when running the system, but users may find that slightly newer versions of the files exist in the restored system than were present at the time of the database snapshot. This is usually a good thing.

## **Configuring Novell Teaming**

2

Before using Novell Teaming, you need to perform initial configuration tasks to set up Novell Teaming so that all default features are operable. The following sections are covered in this chapter:

- Section 2.1, "Logging in as Liferay Site Manager," on page 33
- Section 2.2, "Initial Logon," on page 35
- Section 2.4, "Adding Users," on page 35
- Section 2.5, "Mail Setup," on page 41
- Section 2.6, "Adjust Access Control for the Site," on page 45
- Section 2.7, "Creating Your Initial Workspaces," on page 52
- Section 2.8, "Inviting Users to the Site," on page 57
- Section 2.9, "Setting Up E-mail for a Workspace," on page 57
- Section 2.10, "Mirrored Folders Configuration," on page 58

## 2.1 Logging in as Liferay Site Manager

You need to log in using an administrator account in order to set up Novell Teaming for your users.

- Section 2.1.1, "Logging In Using the Administrator Account," on page 33
- Section 2.1.2, "Using the Teaming Administration Portlet," on page 34

## 2.1.1 Logging In Using the Administrator Account

1 Type your company's fully qualified hostname for Novell Teaming into the browser window and press Enter.

#### For example,

```
http://myhost
http://myhost.mycompany.com
http://somehost.foo.com:8080
```

The Sign In page appears.

**2** In the *Login* field, type:

admin

**3** In the *Password* field, type:

admin

4 Click Login.

The Novell Teaming Home Page appears. You are now logged in as administrator.

**NOTE:** You need to change this password as part of the initial login.

The Liferay portal management links are in the upper-right corner of the page below the *Welcome Mary Admin!* text. This is the name associated with the default administration account

(administrator). When the name appears in the upper-right corner, you are logged into the system. (You can change the name Mary Admin by modifying the user profile for the administration account.)

When you begin managing Novell Teaming, there are only two management levels: site managers (who manage the server machine) and portal managers.

By default, *administrator* is the only member of the Administrators group for the Liferay portal Administrators group. Members of the Administrators group have the right to perform portal management tasks. If you choose, you can add other members to this group, so that they can help manage the portal.

### 2.1.2 Using the Teaming Administration Portlet

The Teaming Administration portlet is designed to provide you with a maximum amount of flexibility when managing resources for your teams.

Access the Novell Teaming management options via the *Teaming Administration* portlet.

#### To Add the Teaming Administration Portlet to Your Home Page:

- 1 Click *Add Content* in the upper-right corner.
- **2** In the portlet access frame that appears in the upper-left corner, click *Teaming* to view the available Teaming portlets that you can add.

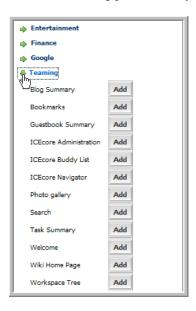

**3** Click the *Add* button next to *Teaming Administration* to add this portlet to your Home Page.

The *Teaming Administration* options provides you with access to all the administration tasks controlled by the Novell Teaming software.

**NOTE:** Because Novell Teaming is embedded within Liferay, a portion of user management is delegated to the Liferay. For example, Liferay is responsible for all user authentications using the *Enterprise Admin* portlet.

## 2.2 Initial Logon

After installing Novell Teaming/Liferay you need to log in. The Novell Teaming installation creates one system administrator account and a default format for users.

1. Access your installation with a browser via the following URL:

```
http://yourhost.name.here:8080
```

- 2. At the login screen enter: admin
- 3. Enter the following Password: admin

This brings up the initial Liferay portal window.

- 4. To add more portlets, click on the *Add Content* link in the upper-right-hand corner. This brings up a panel of portlets along the left-hand margin:
  - Expand the *Teaming* section to add more Novell Teaming features, such as the *Teaming Administration* portlet.
  - Expand the *Admin* section to add useful Liferay features such as the *Admin* and *Enterprise Admin* portlets.

The portlets are placed in the narrow column on the left side. To move a portlet to the wider right column, mouse down on the title and drag it over the right-hand column and release when you a blue bar with arrows on each side appears.

## 2.3 Adding Your Company Logo

To add your company logo to Novell Teaming (upper-left corner), you need to replace the current logo in the file system under webapps for all three available themes:

- ...\webapps\ROOT\html\themes\Novellblue\images\teaming logo.gif
- ...\webapps\ROOT\html\themes\Novellwhite\images\teaming logo.gif
- ...\webapps\ROOT\html\themes\Novellgrey\images\teaming\_logo.gif

**NOTE:** The company logo image you use should be about the same size as the current logo.

**IMPORTANT:** If you are using Novell<sup>®</sup> Teaming with GroupWise, see "Replacing the Novell Teaming Logo with Your Company Logo" in "Novell Teaming and Conferencing" in the *GroupWise 7 Interoperability Guide* for more information.

## 2.4 Adding Users

There are two methods of managing users:

- 1. Basic User Management create and manage individual accounts manually
- 2. LDAP/eDirectory synchronize user account management to a corporate directory

Regardless of which method you choose it is important to realize that because Novell Teaming is embedded within Liferay, a portion of user management is delegated to the Liferay. For example, Liferay is responsible for all user authentications.

The section includes the following topics:

Section 2.4.1, "Basic User Management," on page 36

- Section 2.4.2, "User Management with LDAP/eDirectory," on page 36
- Section 2.4.3, "The Teaming LDAP Configuration Form," on page 39
- Section 2.4.4, "Secure LDAP/eDirectory Setup," on page 41

#### 2.4.1 Basic User Management

This capability comes "out of the box" with the product - no additional setup is required.

1 Using the Liferay *Enterprise Admin* portlet, click on the *Users* tab.

Liferay has two portlets, *Enterprise Admin* and *Admin*. Both have *Users* tabs, but they do very different things. Make sure you are using the correct portlet. This brings up a list of current Liferay accounts. You can refer to the Liferay documentation (http://www.liferay.com/web/guest/documentation) for more advanced management.

- 2 Click Add.
- **3** Fill in the following fields: *First*, *Last Name*, assign a *User ID*, specify the e-mail address and click *Save*.

**NOTE:** Do not use any forbidden characters  $(/\*?"<>; |)$  in a user's name.

- **4** Liferay shows an extended form.
- 5 Click Save.
- **6** Click on the *Password* tab, type in the password and click *Save*.
- **7** Repeat these steps to add additional users.

The account is now ready for use, but not fully created. The administrator and other users cannot see the new user until after the user logs in for the first time. Once the new user logs in, Novell Teaming creates their user workspace, including a blog, calendar and file area.

## 2.4.2 User Management with LDAP/eDirectory

**IMPORTANT:** If you are installing Novell Teaming for use with eDirectory<sup>™</sup> and GroupWise<sup>®</sup>, see "Configuring LDAP Authentication of Novell Teaming Users through eDirectory" in "Novell Teaming and Conferencing" in the *GroupWise 7 Interoperability Guide* for more information.

If you want to use a corporate directory as the master reference for user accounts you need to configure both Liferay and Novell Teaming in a similar manner. The Novell Teaming LDAP configuration pages are designed to look and work in a similar fashion to Liferay, easing this task significantly. You can refer to the Liferay documentation (http://www.liferay.com/web/guest/documentation) for more detailed information.

1 Using the Liferay *Enterprise Admin* portlet, click on the *Settings* tab (you may need to click on the >> tab to see the *Settings* tab).

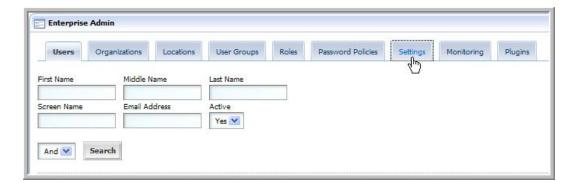

**2** Click on the *Authentication* tab.

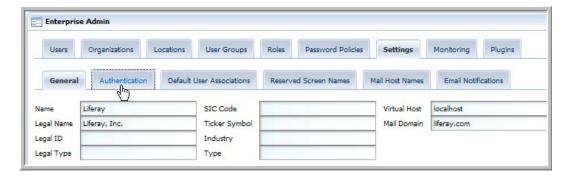

**3** Click on the *LDAP* tab.

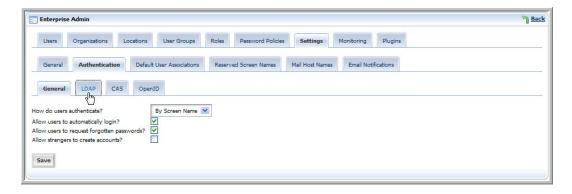

- **4** Fill out the form with the values needed to map to your corporate directory:
  - **4a** For the search filter use uid=@screen\_name@ or cn=@screen\_name@, depending on your site conventions.

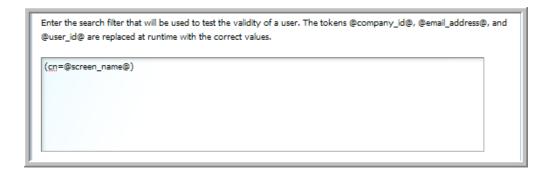

**NOTE:** This should be the same LDAP attribute value that you configure Novell Teaming with to identify the user, see Section 2.4.3, "The Teaming LDAP Configuration Form," on page 39.

**4b** If your LDAP is set up for password comparison, select the algorithm to use for LDAP password encryption from the Encryption Algorithm drop-down list (a blank value means no encryption, MD5 and SHA specify two different algorithms).

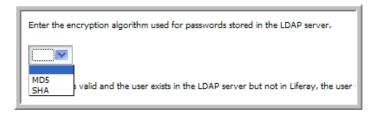

**4c** You need to provide your specific LDAP values for all of the listed Liferay attributes.

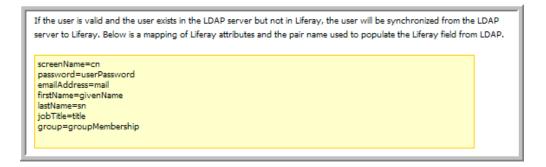

**4d** Under *Export Settings*, we recommend deselecting the *Export Enabled* option.

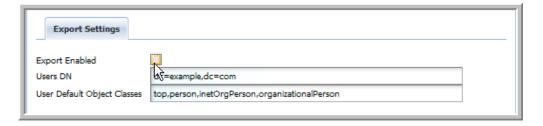

5 Click Save.

### 2.4.3 The Teaming LDAP Configuration Form

This form is similar to the Liferay form but includes additional information on scheduling synchronization of all users and, optionally, groups. LDAP synchronization is available in the Novell Teaming Enterprise Version only. For the Open Source version, use the *Teaming Administration > Import Profiles* function.

1 Using the *Teaming Administration* portlet, click on "Configure LDAP."

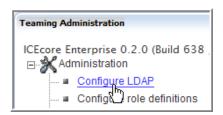

- **2** Fill out the form using the corresponding values that were used to configure Liferay. (See below for details on this form).
  - Connection Settings
  - Users Settings
  - "Groups Settings" on page 40
- **3** Click *Apply*.

**NOTE:** Users do not show up in the user list until after they have logged in for the first time.

#### **Connection Settings**

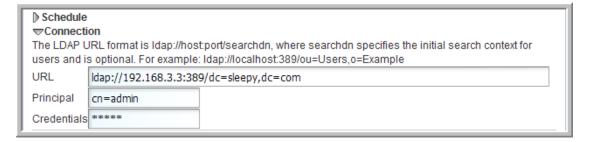

- URL: ldap://host:port/dc=foo,dc=bar, for example: ldap:// 192.168.3.3:389/dc=sleepy,dc=com
- Principal: LDAP principal (user) to authenticate access with, for example: cn=admin, o=itdepartment
- Credentials: Above principal's password or authenticating token

#### **Users Settings**

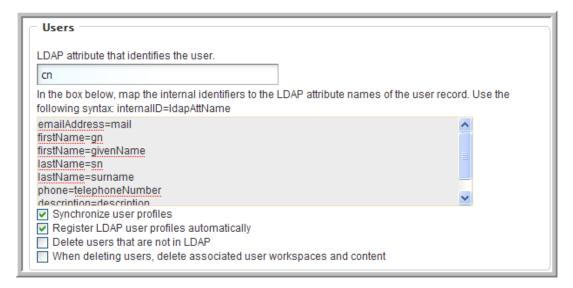

• Ldap attribute that identifies the user, for example: uid or cn

**NOTE:** For the LDAP attribute that identifies the user, "cn" may be a better choice than "uid" for many sites. This should be the same attribute value you used for the search filter in the Liferay LDAP configuration, see Section 2.4.2, "User Management with LDAP/eDirectory," on page 36.

- Attribute mapping This is how you map the LDAP attribute names of the user record to the Novell Teaming internal identifiers. Syntax is: TeamingId=ldapAttName, for example:
  - ◆ lastName=sn
  - name=uid
  - TeamingIds: lastName, firstName, name, description, email, Address, phone
- Select Synchronize user profiles (recommended)
- Select Register LDAP user profiles automatically (recommended)
- Select others as appropriate

#### **Groups Settings**

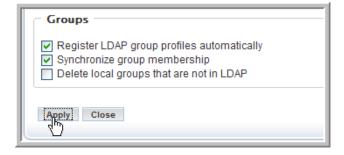

• Select Register LDAP group profiles automatically (recommended)

• Select Synchronize group membership (recommended)

### 2.4.4 Secure LDAP/eDirectory Setup

To connect to a secure LDAP server, you need to import the server's certificate into Novell Teaming's keystore. If the LDAP server is ldap.company.com, and it's running on the usual ldaps port (636), then you can follow these steps using the command line interface:

**NOTE:** An administrator who understands the "openssl" tool should perform this procedure.

- 1 Make sure you have openssl available.
- 2 Type: openssl s client -connect ldap.company.com:636
- **3** Copy everything from the '---BEGIN CERTIFICATE---' to the '---END CERTIFICATE---' lines (inclusive) into a file, say cert.ldap (the name does not matter).
- **4** From the java/bin directory type:

keytool -import -alias ldap.company.com -keystore /sitescape-team-0.1.0/liferay-portal-tomcat-5.5-jdk5-4.3.0/conf/.keystore -file cert.ldap

NOTE: In order for this command to succeed the <code>java/bin</code> directory must be in the PATH variable, or the command must be launched from the <code>java/bin</code> directory, for example: <code>/usr/java/jdk1.5.0\_12/bin/keytool -import -alias ldap.company.com -keystore /sitescape-team-0.1.0/liferay-portal-tomcat-5.5-jdk5-4.3.0/conf/.keystore -file cert.ldap</code>

- **5** If prompted for a password, the keystore's default password is: changeit
- 6 Restart Tomcat.

**NOTE:** This technique only works for real certificates. If the LDAP server is using a self-signed certificate, you also need to get the certificate for the "fake" CA and add it to the cacerts file on the Novell Teaming machine. The code at http://blogs.sun.com/andreas/entry/no\_more\_unable\_to\_find to get the other certificate appears to be a good example.

7 Make sure you use ldaps://ldap.company.com:636 as the LDAP URL, rather than the default ldap://ldap.company.com:389 (note protocol and port number changes).

## 2.5 Mail Setup

Novell Teaming e-mail integration is divided into two primary functions:

- Notification e-mail messages generated by Novell Teaming to inform people of events (e.g., new entries, changes) occurring within a Novell Teaming folder.
- Posting the processing of e-mail messages sent to Novell Teaming with the intent of having the e-mail content added to a particular folder (as a new entry or reply).

**NOTE:** E-mail notification and/or postings only work with Novell Teaming folders. You cannot associate e-mail settings for Novell Teaming workspaces.

- Section 2.5.1, "System Configuration," on page 42
- Section 2.5.2, "Using Aliases," on page 42
- Section 2.5.3, "Using Real E-mail Addresses," on page 43
- Section 2.5.4, "Setting up Incoming Mail schedule," on page 43
- Section 2.5.5, "Associating an E-mail Address with a Folder," on page 43
- Section 2.5.6, "Establishing a Notification Schedule for a Folder," on page 44

**IMPORTANT:** If you are installing Novell Teaming for use with eDirectory and GroupWise, see "Configuring GroupWise as the Novell Teaming Mail System" in "Novell Teaming and Conferencing" in the *GroupWise 7 Interoperability Guide* for more information.

## 2.5.1 System Configuration

As part of installing and configuring Novell Teaming, the system administrator must supply information so that Novell Teaming can access the mail system (e-mail integration is not required). You can configure the level of e-mail integration you want to use with Novell Teaming.

The installer.xml file contains sections on e-mail configuration for both notification (Outbound) and posting (Inbound) e-mail communication. Outbound configuration requires the basic information for generating SMTP mail messages: server, port and optional authentication information.

The mail.smtp.user attribute is the address used for any e-mail notifications generated by the system. This name is also used for authenticated access to the SMTP server. To support e-mail sent by users, either the Novell Teaming server or the authenticated user must be authorized to use different "From" addresses.

Novell Teaming posting uses "real" or "alias" e-mail addresses in your folders according to how you configure your inbound e-mail settings in the <code>installer.xml</code> file. This is controlled by the <code>useAliases</code> attribute value ("false" to use real e-mail addresses or "true" to use aliases). This attribute is in the "Inbound" header line under the "EmailSettings" section:

<Inbound useAliases="false">

## 2.5.2 Using Aliases

When you use aliases for posting. the system accesses a single e-mail account (sometimes referred to as the "posting account"). Multiple e-mail addresses (aliases) can be mapped to this account and Novell Teaming periodically reads e-mail sent to this account and forwards the messages to individual folders according to the alias e-mail addresses assigned to them. Each folder needs a unique alias for the Novell Teaming posting feature to work correctly.

Create the posting account using your normal e-mail system management tools. You can configure the posting account to use either POP3 or IMAP. Novell Teaming needs a host, port, e-mail account id, and password for the posting feature to work.

### 2.5.3 Using Real E-mail Addresses

When you use real e-mail addresses for each folder you want to post in, you need to create multiple posting accounts using your normal e-mail system management tools. You can configure the posting accounts to use either POP3 or IMAP. Novell Teaming needs a host, port, e-mail account id, and password for the posting feature to work. You can only use a specific posting e-mail address for a single folder if you want the Novell Teaming posting feature to work correctly.

### 2.5.4 Setting up Incoming Mail schedule

- 1 In the *Teaming Administration* portlet, click on the *Configure site incoming email schedule* link.
- **2** Select the *Enable incoming mail* option.
- **3** Select the type of schedule you want to use for checking the posting e-mail account(s). You can configure the schedule for a specific time of the day or a regular frequency.
- **4** Click Apply to save your changes.

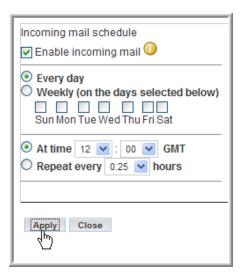

The right-hand side of the setup page lists any e-mail addresses and the folders that are using those addresses. You set up the e-mail address to folder mapping within the folders themselves (see next section).

## 2.5.5 Associating an E-mail Address with a Folder

If you enable incoming e-mail, the final step that you need to take is to associate a particular e-mail address with a folder. When this is done, e-mail sent to that address is "read" by the folder and turned into entries (or replies).

1. Navigate to the folder where you want to post e-mail and select the Manage > *Email settings* menu item.

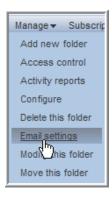

- 2. Enter the e-mail address you want to associate with this folder in the *Receive email from this address (incoming):* field.
- 3. If you using real e-mail addresses, enter the password for this e-mail address in the *Password* field.

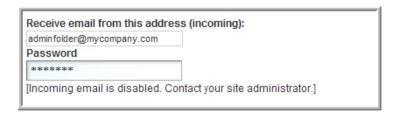

4. Click *Apply* to save the address.

You can optionally set up the notification schedule for this folder at the same time (see next section).

## 2.5.6 Establishing a Notification Schedule for a Folder

You can configure each folder to send out e-mail messages highlighting activity within the folder.

- 1. Navigate to the folder where you want to post e-mail and select the Manage > *Email settings* menu item.
- 2. Select the Enable outgoing email option.
- 3. Select the type of schedule you want for notification. You can configure the schedule for a specific time of the day or a regular frequency.

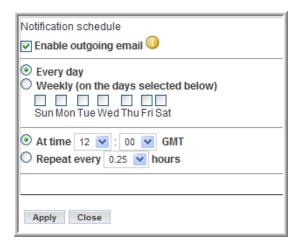

4. You also need to specify who is to receive the e-mail. This can be a combination of users, groups, and arbitrary e-mail addresses.

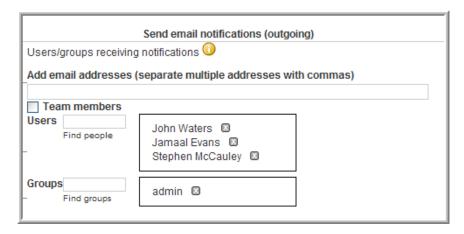

5. Click *Apply* to save the schedule.

## 2.6 Adjust Access Control for the Site

One of your first tasks as a site manager is to set the access roles to control how different users can view and participate in the site workspaces according to what access role they are assigned. All Access Roles are assigned to users in individual workspaces or folders, except for the Site Administration access role, which grants access to the whole site. There are specific Role Definitions that you can edit to accomplish this. See the default Role Definitions below.

- Section 2.6.1, "Default Role Definitions," on page 46
- Section 2.6.2, "Changing a Default Role Definition," on page 47
- Section 2.6.3, "Editing Default Team Workspace Access Rights," on page 48

#### Key Ideas to Keep in Mind:

• Understand the default access control settings and the philosophy behind them (quick team formation, open communications, etc.)

- Determine the values and needs of your organization and adjust the access control settings accordingly
- The best way to delegate administrative tasks is to create groups and use the access-control tools to delegate folder and workspace administration accordingly

#### 2.6.1 Default Role Definitions

The following are the default Role Definitions, which should be more than enough to configure your site, though your site administrator can add new Role Definitions if required.

• Workspace and Folder Administrator

Assigns every access right, but *Site Administration*, to users for the specific workspaces and folders that they administer.

• Participant

Assigns the following default access rights to users for any workspaces or folders in which they are participants:

- Add Comments
- Create Entries
- Delete His or Her Own Entries
- Modify His or Her Own Entries
- Read Entries
- Site Administrator

Has every access right selected by default. These rights apply to every workspace and folder.

Team Member

Assigns the following default access rights to users for any workspaces or folders in which they are team members:

- Add Comments
- Add Folders
- Add Workspaces
- Create Entries
- Delete Entries
- Delete His or Her Own Entries
- Generate Reports
- Manage Community Tags
- Modify Entries
- Modify His or Her Own Entries
- Read Entries
- Visitor

Assigns the following default access rights to users for workspaces or folders in which they are visitors:

Add Comments

- Read Entries
- Workspace Creator

This Role Definition is a special definition assigned to All Users at the Top Team Workspace to give every user the right to create a new Team Workspace. The Site Administrator can edit the Top Team Workspace access rights so that only specific users can add Team Workspaces, see Section 2.6.3, "Editing Default Team Workspace Access Rights," on page 48.

### 2.6.2 Changing a Default Role Definition

For example, you may choose to prevent visitors from adding comments in the site.

**1** In the *Teaming Administration* portlet, click *Configure Role Definitions*.

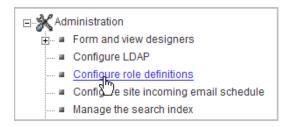

The Configure Roles page appears.

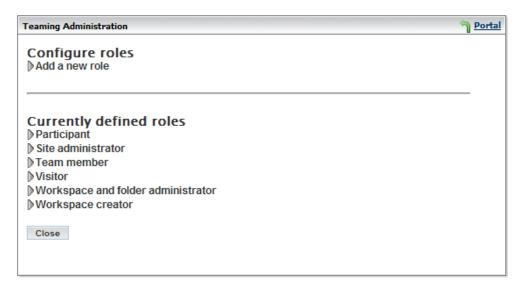

2 Click Visitor.

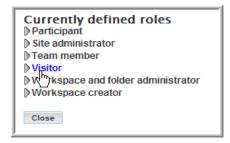

**3** Under *Visitor*, deselect the *Add Comments* option, and then click *Apply*.

| ✓ Visitor                                               |
|---------------------------------------------------------|
| Add comments                                            |
| Add folders                                             |
| Add workspaces                                          |
| Change access control                                   |
| Create entries                                          |
| Delete entries                                          |
| Delete his or her own entries                           |
| Design entries                                          |
| ☐ Design workflows                                      |
| Generate reports                                        |
| Manage community tags                                   |
| Modify entries                                          |
| Modify his or her own entries                           |
| Modify, move, delete or re-index folders and workspaces |
| ✓ Read entries                                          |
| Site administration                                     |
| Apply                                                   |

**4** Click *Close* to return to your Home Page.

Visitors to your site can now view entries, but can no longer add comments.

## 2.6.3 Editing Default Team Workspace Access Rights

Every workspace and folder has their own access rights. Access rights are the assignment of the Role Definitions to groups and individuals for a workspace or folder. When you create a new workspace, it starts off with the default access rights according to the type of workspace you created: Global, Personal, or Team.

**NOTE:** A personal workspace is created when a user signs into Novell Teaming for the first time.

The Site Administrator can edit these default settings, for example, you might want to edit the Top Team Workspace access rights so that only specific users or groups can add Team Workspaces.

First you want to create a *Team Creator* group to be in charge of Team Workspace creation, and then you want to remove the *Workspace Creator* Role Definition from *All Users* and assign it to the *Team Creator* group in the Top Team Workspace access rights. The site administrator can add new users to the *Team Creator* group at any time.

- "Creating the Team Creator Group" on page 48
- "Granting the Team Creator Group Sole Team Workspace Creation Rights" on page 50

#### **Creating the Team Creator Group**

**1** In the *Teaming Administration* portlet, click *Manage Groups*.

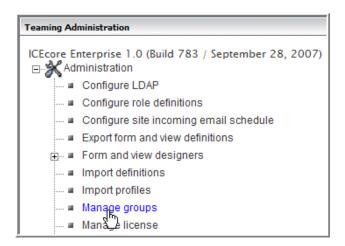

In the *Manage Groups* window, click *Add a New Group*.

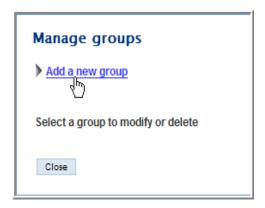

Enter the new group's name, title, description, and then click *Add*.

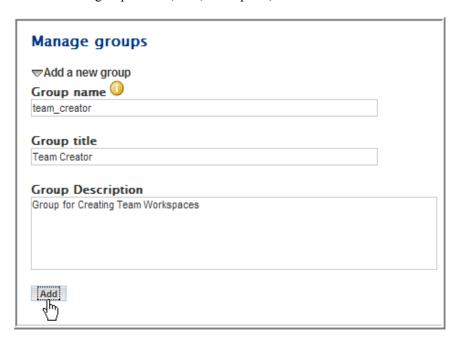

The new group appears on the page.

**4** Under *Select a Group to Modify or Delete*, click the *Team Creator (Team Creator)* group.

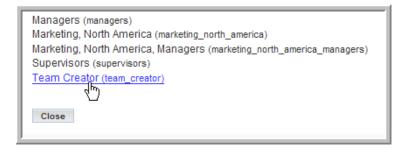

**5** Add users to the group and click *Apply*.

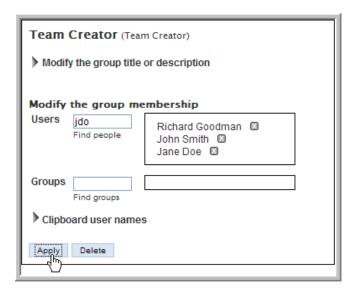

6 Click Close.

**NOTE:** See the Online Help or Novell Teaming User Guide for details on adding users to groups.

#### **Granting the Team Creator Group Sole Team Workspace Creation Rights**

1 Click Team Workspace.

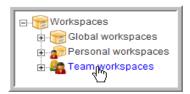

**2** Select the *Manage* > *Access Control* menu item.

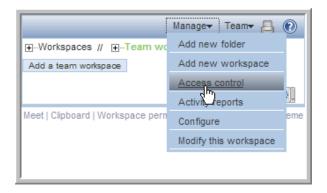

The *Configure Access Control* page appears. This page allows you to assign the Role Definitions to specific groups and users from the workspaces and folders. The current page controls the access rights for the Top Team Workspace area.

**3** Click *Add a Group* in the *Access Rights* table.

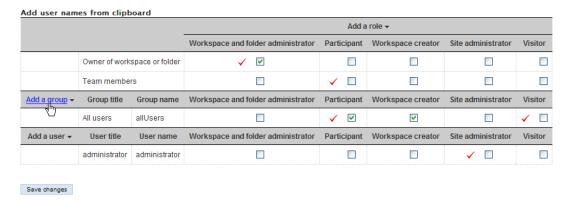

**4** Start typing Team Creator in the *Add a Group* dialog that appears and select *Team Creator* from the drop-down list that appears.

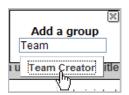

The Team Creator groups appears in the Access Rights table.

**5** Deselect the *Workspace Creator* option for the *All Users* group and select the same right for the *Team Creator* group.

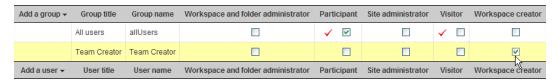

6 Click Save Changes.

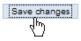

#### 7 Click Close.

You have now created a specific group to control the creation of Team Workspaces. This is an example of how you use Role Definitions and access rights to configure your site. You want to map out the access issues for your site so you can edit the default Role Definitions and default access rights for your workspaces prior to granting all your users access to the site.

## 2.7 Creating Your Initial Workspaces

There are three types of workspaces in Novell Teaming: Global Workspaces (company wide), Personal Workspaces (individual), and Team Workspaces (smaller teams). Once a new workspace is created, every sub-workspace and sub-folder inherits its access rights from the parent workspace by default. The workspace or folder administrator can de-select this option for any individual sub-workspace and sub-folder (on the *Access Control* page for the individual workspace or folder).

Planning the initial content for your site is an important step in regards to how your users learn and use the site. Without some content, users are lost. However, too much content (especially empty containers and a complex structure) might cause users to have trouble mapping to the real work they have to do. So, before letting end users into the installation, the Global Workspace should have enough content to engage them, but not so much as to overwhelm them. Also, we have seen time and again that a workspace hierarchy and set of dedicated applications are best developed in parallel with users using the product and providing feedback about what best serves their needs.

The best approach is to plan out a tight minimal set of content in the Global Workspace to provide the end users with a functional site that they can quickly navigate and start using.

- Section 2.7.1, "Creating Teams," on page 52
- Section 2.7.2, "Creating an Administration Team Workspace," on page 52
- Section 2.7.3, "Setting the Administration Team Access Rights," on page 54
- Section 2.7.4, "Using the Root Team Workspace," on page 55

## 2.7.1 Creating Teams

The team creation process can be simplified with some up front planning:

- Although, by default, anyone can create a team (unless you edit the default access rights, see Section 2.6.3, "Editing Default Team Workspace Access Rights," on page 48) the process is a lot easier if a site administrator creates group names for teams before team creation occurs.
- Thinking through how you want to architect group names is a useful up front task.
- Access control is greatly simplified and enhanced by utilizing well-planned group names for your site.

## 2.7.2 Creating an Administration Team Workspace

**NOTE:** You should create an *Administration* group first to simplify the process for editing your administration access rights. You can then add this group to the administration team and set the

access rights to this group. In the future, you can add or delete users from this administration group and not worry about editing the administration team's access rights for individual members since they are assigned correctly to the group. Assume the admin group now exists.

**1** From your Home Page, click *Team Workspaces*.

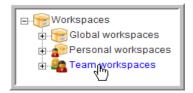

**2** Click Add a Team Workspace.

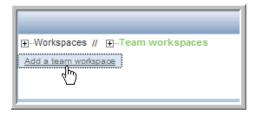

**3** Type in a *Workspace Title* for the new workspace.

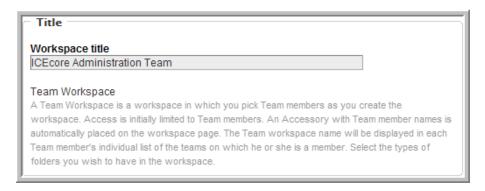

4 Select the team members (add the admin group, which we will also use for setting access rights so that you only have to control membership to this group to control administrative access rights and administration workspace membership).

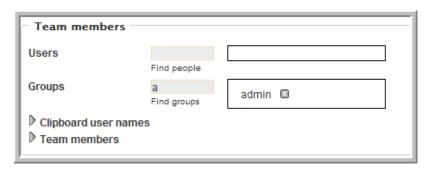

**NOTE:** See the Online Help or the Novell Teaming User Guide for details on selecting users.

Select all the initial *Workspace Folders* you want to create in this workspace.

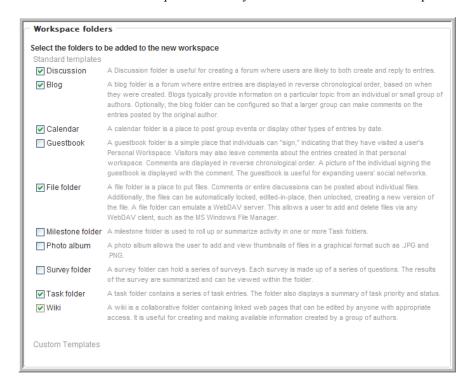

6 Click OK.

## 2.7.3 Setting the Administration Team Access Rights

From the *ICEcore Administration Team* workspace, select the *Manage > Access Control* menu item.

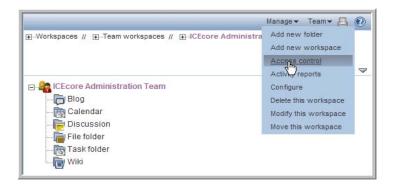

In the Access Rights table, click *Add a Group*.

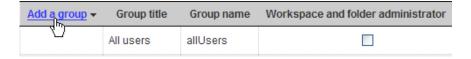

Start typing in admin, and select *admin* from the drop-down list that appears.

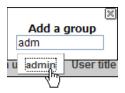

**4** For the *admin* group, select the *Workspace and Folder Administrator*, *Participant*, and *Team Member* roles.

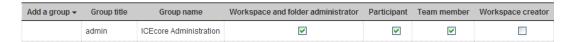

- **5** Click Save Changes.
- 6 Click Close.

### 2.7.4 Using the Root Team Workspace

You can set any workspace to be a "root" team workspace, which allows anyone with the correct access rights to add workspaces under the "root" workspace. A "root" team workspace has the *Add a team workspace* button available to anyone with the appropriate access rights.

An administrator can set a workspace to be a "root" team workspace temporarily, while the sub-workspaces your company needs to set up are added, or permanently so that users can create additional workspaces under the "root" team workspace on a continuous bases. How you configure a specific area depends on what the workspaces are used for and how much control you want the users to have over the layout of the site.

1 From the ICEcore Administration Team workspace, select the Manage > Configure menu item.

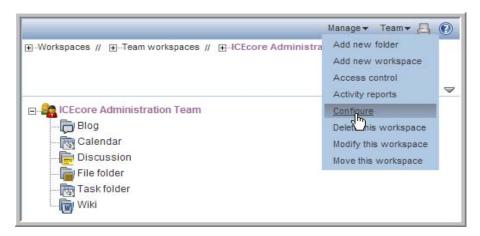

**2** Select the *Team workspace root* option and click *Apply*.

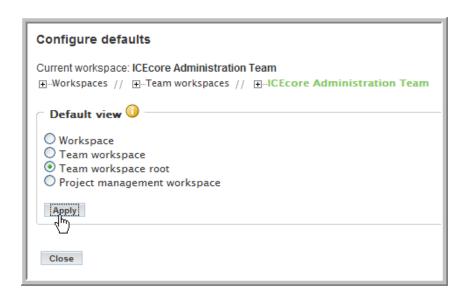

**NOTE:** For a regular workspace, select the default *Workspace* view. If you want to track project tasks and milestones based on task completion, select the *Project management workspace* view. For a team workspace, select the *Team workspace root* view to display the *Add a team workspace* button. If your team workspace is organizational in nature and not intended to have team workspaces as its subworkspaces, select the *Team workspace* view, which omits the *Add a team workspace* button.

#### 3 Click Close.

The *Add a team workspace* button is now available in the *ICEcore Administration Team* workspace.

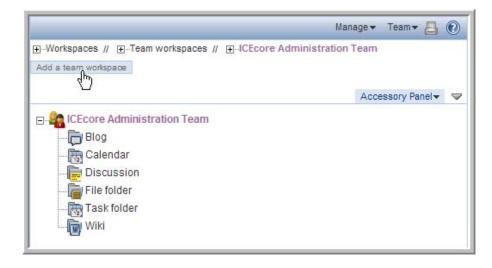

**NOTE:** Since only members (administrators) of the admin group have access to this workspace, you can make it a permanent *Team workspace root*, so any administrator can create sub-workspaces.

## 2.8 Inviting Users to the Site

Most end users require some minimal guidance before entering the site. They need to be invited (there is no automatic way to do this, unless you invite them during team creation (Novell Teaming is designed to be team-centric). The invitation should contain the URL to the site. Also, you may want to include the Novell Teaming Quick Start Guide and Novell Teaming User Guide in the e-mail invitation.

Your organization may want to run some training sessions before having people enter the site.

## 2.9 Setting Up E-mail for a Workspace

To set up notifications in a workspace, first enable them on one of the top level folders in your workspace. Once this is done, e-mail notifications are enabled on all sub-folders. For postings, you need to configure the workspace with a valid e-mail address. See your e-mail administrator to get a valid e-mail address for your workspace. See Section 2.5, "Mail Setup," on page 41 for information on configuring the Novell Teaming e-mail features.

1 From your workspace, select the top level folder for which you want to enable e-mail.

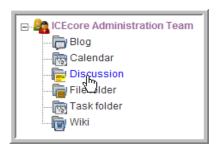

**2** Select the *Manage* > *Email Settings* menu item.

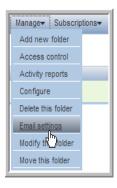

**3** Type in the e-mail address you received from your e-mail administrator in the *Receiving Email From* field.

This enables the folder to receive e-mail posts.

**4** Configure the e-mail *Notification Schedule* and add the users, groups, and any individual e-mail addresses you want to receive e-mail notifications and click *Apply*.

**NOTE:** See the Online Help and the Novell Teaming User Guide for more details.

## 2.10 Mirrored Folders Configuration

**NOTE:** Mirrored Folders are available in the Enterprise Edition only.

A mirrored folder is an Novell Teaming folder that uses a server file system directory as its file storage area instead of the normal Novell Teaming repository. Typically the directory is a "file share", accessed via normal file sharing mechanisms. Novell Teaming attempts to keep its knowledge about the folder contents in sync with whatever is in the directory.

Because of the way mirrored folders are configured, they are intended to bring common (relatively static) file shares into the Novell Teaming environment – they are not appropriate for individual file shares. You can then use Novell Teaming to add additional metadata around these files, including Novell Teaming-specific access controls.

Specify the server directories that you need to make available to Novell Teaming in the server configuration files. The <code>installer.xml</code> has a section devoted to specifying mirrored folder resource drivers. These drivers then make the files in the specified directory available to the Novell Teaming folder(s). It is important to note that the Novell Teaming process accesses the directories and that the user id Novell Teaming runs as acts as a proxy for all Novell Teaming users.

#### To Create a Mirrored Folder:

WARNING: If you are a Window's user, you MUST use forward slashes when specifying path information for mirrored folders. For example, use C:/Documents NOTC:\Documents.

- 1 Add a "MirroredFolder" section to the installer.xml file. This creates a Mirrored Folder Resource Driver. (You may want to use one of the disabled samples as a template.)
  - Remember to set the "enabled" attribute to "true" and specify a unique id, title, the path to the directory to share, and the users and/or groups that can utilize this resource. To prevent accidental modifications to the file share, set the "readonly" attribute to "true".
  - After updating your installer.xml file, you need to run the Novell Teaming installer with the Apply settings only option, and then restart Novell Teaming to create the resource drivers.
- **2** Log into Novell Teaming as *admin*.
- **3** Create a custom entry type representing mirrored files:
  - **3a** Go to Teaming Administration portlet > Form and view designers > Entry designer.
  - **3b** Click *Entry definitions*.
  - **3c** In the dialog on the right, click *Add a new entry definition*.
  - **3d** Type in a *Caption* (e.g., Mirrored File entry) and *Name* (e.g., Mirrored File entry), and then click *OK*.
  - **3e** Expand *Entry form definition* and click *Form*.
  - **3f** In the dialog on the right, click *Add*.
  - **3g** In the *Standard form elements* dialog on the right, click *File upload*.
  - **3h** Type in a *Caption* (e.g., Mirrored File) and *Name* (database name, e.g., mirrored\_file), select *External Resource Adapter (Mirrored folder only)* from the *Repository system* drop-down list, select the *Required* option, and then click *OK*.

- **3i** Under *Entry form definition* > *Form*, click *Attachments Attachments*.
- **3j** In the dialog on the right, click *Modify*.
- **3k** Select the "Hide this form element" option, and then click OK.
- **31** Under *Entry form definition > Form*, click *Title Title*.
- **3m** In the dialog on the right, click *Modify*.
- **3n** Select the "Use file name as entry title" option, and then click OK.
- **30** Exit the *Teaming Administration* portlet.
- **4** In Novell Teaming, create a folder of type *File folder*.
- **5** Within the folder, select the *Manage* > *Modify this folder* menu item.
- **6** Select the *Mirror external folders* option.
- 7 Select the mirrored folder resource driver that you created in Step 1.
- **8** Optionally, you can specify a subdirectory within the resource driver's root directory structure that you want this folder to mirror.
- **9** Click *OK* to make the folder a mirrored folder.

**NOTE:** Once you make a folder a mirrored folder, you cannot revert it back to a regular folder or change the information you provided (i.e., resource driver name and path).

- **10** Configure the mirrored folder with the custom entry type that you defined in Step 3 (*Mirrored File entry*):
  - **10a** Within the mirrored folder, select the *Manage* > *Configure* menu item.
  - **10b** In the *Default entry types* section, select the custom entry type you defined in Step 3 (*Mirrored File entry*) and deselect all other entry types.
  - 10c Click Apply.
  - 10d Click Close.
- **11** Perform initial synchronization/loading by selecting the *Manage this folder > Synchronize* menu item from the folder listing.

**NOTE:** For the current release of Novell Teaming, only synchronous/manual synchronization is supported.

## The sample-installer.xml File

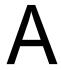

**IMPORTANT:** If you are installing Novell<sup>®</sup> Teaming for use with eDirectory<sup>™</sup> and GroupWise<sup>®</sup>, see "Editing the Novell Teaming installer.xml File" in "Novell Teaming and Conferencing" in the *GroupWise 7 Interoperability Guide* for more information about this configuration file.

#### The sample-installer.xml file is shown below:

```
NOTE: For Windows, use forward slashes for all directory paths in the installer.xml file.
<!--
<!--
               ICEcore Installation Configuration File
                                                                 -->
<!--
                                                                 -->
<ICEcoreConfig version="4">
      <Environment>
          <!-- The path to JAVA_HOME -->
            <JDK JAVA HOME="" type="Sun" />
            <!-- What userid to run as (Linux-only) -->
            <!-- Also what userId and groupId to use -->
            <!-- as owner of the data directories. -->
            <Ids userId="" groupId="" />
            <!-- Where does the ICEcore software reside? -->
            <SoftwareLocation path="" />
      </Environment>
    <!--
                                                                     -->
    <!--
                           Network Settings
    <!--
                                                                     -->
    <!-- The host name or IP address of the server must be
                                                                     -->
    <!-- specified here. The default, localhost, is only
    <!-- appropriate for test configurations with no remote
                                                                     -->
    <!-- access.
                                                                     -->
    <!--
                                                                     -->
    <!-- If you have a dedicated server, setting the port
                                                                     -->
    <!-- to "80" and/or securePort to "443" avoids having
                                                                     -->
    <!-- to specify a port number in browser URLs.
                                                                     -->
    <!--
                                                                     -->
```

```
<!-- NOTE: On Linux/UNIX based systems, it is very dangerous
                                                               -->
<!-- to run this server on any port number less than 1024,
                                                               -->
<!-- since that would require the web server to run as the
                                                               -->
<!-- root user. If you must run on a port lower than 1024,
                                                               -->
<!-- please see the ICEcore documentation referring to port
                                                               -->
<!-- forwarding via iptables.
                                                               -->
<!--
                                                               -->
<!-- If you use some sort of port forwarding or proxying
                                                               -->
<!-- (e.g., iptables or iChain), use the listenPort and
                                                               -->
<!-- secureListenPort settings to specify the port numbers
                                                               -->
<!-- to use on the SERVER. The port and securePort settings
                                                               -->
<!-- should refer to what external users use to access
                                                               -->
<!-- the system. (If not specified, the listen ports use
                                                               -->
<!-- the corresponding port/securePort setttings.)
                                                               -->
<!--
                                                               -->
<!-- A default certificate is supplied for SSL connections.
                                                               -->
<!-- You should replace this with your certificate.
                                                               -->
<!-- This can be placed in the conf/.keystore file or
                                                               -->
<!-- change the keystoreFile attribute to point to the
                                                               -->
<!-- certificate.
                                                               -->
<!--
                                                               -->
<!--
                                                               -->
<!-- OES2 servers will need to reassign the ajpPort and
                                                               -->
<!-- shutdownPorts as they will collide with other software.
                                                               -->
<!-- ajpPort="8010" and shutdownPort="8011" seem to work
                                                               -->
<!-- well. See the Install Guide Network Planning section
                                                               -->
<!-- for more details on port conflicts.
                                                               -->
<!--
                                                               -->
<Network>
    <Host name="localhost"</pre>
         port="8080"
                       listenPort=""
          securePort="8443" secureListenPort=""
          shutdownPort="8005"
          ajpPort="8009"
          keystoreFile=""
          />
    <WebServices enable="true" />
    <Liferay sessionTimeoutMinutes="240" />
    <TomcatAccessLog enable="false" />
</Network>
```

```
<!--
                                                               -->
                 Memory (RAM) Settings
<!--
                                                               -->
<!--
                                                               -->
<!-- ICEcore requires a minimum of 512m to operate.
                                                               -->
<!-- 1g is recommended for basic production operation.
                                                               -->
<!-- Generally do not allocate more than 75% of available
                                                               -->
                                                               -->
<!-- physical memory to ICEcore.
<!--
                                                               -->
<!-- Specify amounts as Nm for N megabytes (e.g., 1500m) or -->
<!-- Ng for N gigabytes (e.g., 3g).
                                                               -->
<!--
                                                               -->
<Memory>
   <JavaVirtualMachine mx="1g" />
</Memory>
<!--
                                                               -->
<!--
                 File System Configuration
                                                               -->
<!--
                                                               -->
<!-- Modify the configName to your desired configuration
                                                               -->
<!-- in the FileSystem element below. You must set the
                                                               -->
<!-- configName to the exact configuration in the file:
                                                               -->
<!--
       basic - Simple one-directory setup
                                                               -->
<!--
       advanced - Advanced multiple-directory setup
                                                               -->
<!--
                                                               -->
<!-- WARNING! Changing a directory path does NOT relocate
                                                               -->
<!-- data after the product has been installed. You must
                                                               -->
<!-- coordinate any changes here with appropriate file system
                                                               -->
<!-- modifications (including directory protections and
                                                               -->
<!-- ownership where applicable).
                                                               -->
<!--
                                                               -->
<FileSystem configName="basic">
  <!-- The basic configuration only requires that you -->
  <!-- specify a root directory for the data and
                                                       -->
  <!-- ICEcore takes care of the rest.
                                                       -->
  <!--
                                                       -->
```

```
<!-- IMPORTANT NOTE FOR WINDOWS USERS: Use forward -->
<!-- slash as directory separator!
                                                     -->
<Config id="basic">
  <RootDirectory path="/home/icecoredata" />
</Config>
<!-- With the advanced configuration you can specify
                                                        -->
<!-- individual directory locations.
                                                         -->
<!-- Add path attributes for those directories you
                                                         -->
<!-- want to locate elsewhere. For example,
                                                         -->
<!-- <SimpleFileRepository path="/share/icecoredata" /> -->
                                                         -->
<!-- IMPORTANT NOTE FOR WINDOWS USERS: Use forward slash -->
                                                         -->
<!-- as directory separator!
<Config id="advanced">
 <RootDirectory path="/home/icecoredata" />
 <SimpleFileRepository />
  <JackrabbitRepository />
 <ArchiveStore />
  <CacheStore
                 />
  <LuceneIndex
                 />
</Config>
     <!-- The liferay data dirs configuration allows you to
      <!-- change the directories that liferay uses for
      <!-- its internal data directories. The value typically
      <!-- is a subdirectory where the other ICEcore data
      <!-- resides.
                                                             -->
      <!--
                                                             -->
      <!-- Early beta sites may want to use a different setting
      <!-- called "default", which means the *default directory*
      <!-- of whatever user id the server runs as. Generally
     <!-- speaking this is not a great idea, and the option
```

-->

-->

-->

-->

-->

-->

-->

```
<!-- is there solely to accomodate beta sites who predate
-->
           <!-- the ability to explicitly set where Liferay stored
-->
           <!-- its files.
                                                                    -->
            <!--
                                                                    -->
            <!-- NOTE: If you change the use setting after you have
-->
           <!-- already started using liferay, you need to copy
-->
           <!-- all the data from the default dirs to the new dirs
           <!-- BEFORE you restart the server!
->
       <!--
                                                                    -->
        <!-- IMPORTANT NOTE FOR WINDOWS USERS: Use forward slash
                                                                    -->
        <!-- as directory separator!
                                                                    -->
            <LiferayDataDirs use="custom">
              <RootDirectory path="/home/icecoredata/liferay" />
              <DocumentLibraryRoot dir="documentlibrary/root" />
              <DocumentVersionLibrary dir="documentlibrary/vroot" />
              <JackRabbit dir="jackrabbit" />
              <AutoDeploy dir="deploy" />
              <Lucene dir="lucene" />
            </LiferayDataDirs>
   </FileSystem>
   <!--
                                                                    -->
   <!--
                      Database Configuration
                                                                    -->
                                                                    -->
   <!-- Modify the configName to your desired configuration
                                                                    -->
   <!-- in the Datatabase element below. You must set the
                                                                    -->
    <!-- configName to the exact configuration in the file:
                                                                    -->
    <!--
             MySQL Default - For MySQL
                                                                    -->
    <!--
             SQLServer Default - For Microsoft SQL Server
                                                                    -->
    <!--
                                                                    -->
   <!-- Change the Resources for the configuration you chose
                                                                    -->
   <!-- (the defaults are pretty good for a simple configuration
                                                                   -->
   <!-- with the database running locally, but you will probably -->
    <!-- have different passwords!).
                                                                    -->
   <Database configName="MySQL Default">
```

```
<!--
        <!--
                              MySQL Default
                                                                     -->
        <!--
        <Config id="MySQL Default" type="MySql">
            <Resource for="liferay"</pre>
                driverClassName="com.mysql.jdbc.Driver"
                url="jdbc:mysql://localhost:3306/
lportal?useUnicode=true&characterEncoding=UTF-8"
                username="root"
                password="root"
            />
            <Resource for="jboss"</pre>
                driverClassName="com.mysql.jdbc.Driver"
                url="jdbc:mysql://localhost:3306/
jbossportal?useUnicode=true&characterEncoding=UTF-8"
                username="root"
                password="root"
            />
            <Resource for="icecore"</pre>
                driverClassName="com.mysql.jdbc.Driver"
                url="jdbc:mysql://localhost:3306/
sitescape?useUnicode=true&characterEncoding=UTF-8"
                username="root"
                password="root"
            />
        </Config>
        <!--
        <!--
                              SQLServer Default
                                                                     -->
        <!--
                                                                     -->
        <Config id="SQLServer_Default" type="SQLServer">
            <Resource for="liferay"</pre>
                driverClassName="net.sourceforge.jtds.jdbc.Driver"
                url="jdbc:jtds:sqlserver://localhost/
lportal;SelectMethod=cursor"
                username="sa"
                password="sa"
             />
            <Resource for="jboss"</pre>
                driverClassName="net.sourceforge.jtds.jdbc.Driver"
                url="jdbc:jtds:sqlserver://localhost/
jbossportal;SelectMethod=cursor"
```

```
username="sa"
                password="sa"
            <Resource for="icecore"</pre>
                driverClassName="net.sourceforge.jtds.jdbc.Driver"
                url="jdbc:jtds:sqlserver://localhost/
sitescape;SelectMethod=cursor"
                username="sa"
                password="sa"
             />
        </Config>
        <!--
        <!--
                              Oracle Default
                                                                     -->
        <!--
                                                                     -->
        <Config id="Oracle_Default" type="Oracle">
            <Resource for="liferay"</pre>
                driverClassName="oracle.jdbc.driver.OracleDriver"
                url="jdbc:oracle:thin:@//localhost:1521/orcl"
                username="lportal"
                password="pw"
             />
            <Resource for="icecore"</pre>
                driverClassName="oracle.jdbc.driver.OracleDriver"
                url="jdbc:oracle:thin:@//localhost:1521/orcl"
                username="sitescape"
                password="pw"
             />
        </Config>
    </Database>
    <!--
                                                                     -->
    <!--
                      Lucene Configuration Settings
                                                                     -->
    <!--
                                                                     -->
    <!--
                                                                     -->
    <!--
            The Lucene index can be run "local" (within
                                                                     -->
    <!--
            the context of this application) or "server"
                                                                     -->
    <!--
            (run as its own server). Additionally it
                                                                     -->
    <!--
           can be run as its own server on this system
                                                                     -->
```

```
<!--
                                                               -->
       or on a remote system.
<!--
                                                               -->
<!--
        Note: The rmi port need only be set if running
                                                               -->
        in server mode. (And then, only if the default
<!--
                                                              -->
<!-- port cannot be used.
                                                               -->
<Lucene luceneLocation="local">
    <Resource
        lucene.index.hostname="localhost"
              lucene.flush.threshhold="100"
              lucene.max.booleans="10000"
              lucene.max.merge.docs="1000"
              lucene.merge.factor="10"
              lucene.rmi.port="1199"
    />
</Lucene>
<!--
                                                               -->
<!--
                 RSS Configuration Settings
                                                               -->
<!--
<!-- RSS feeds are inherently insecure as they do not
                                                               -->
<!-- use the standard authentication mechanism. If you
                                                               -->
<!-- do not want to have users create RSS subscriptions,
                                                               -->
<!-- set the enable property to "false".
                                                               -->
<!--
                                                               -->
<!-- If you have RSS feeds enabled, you can tune the maximum -->
<!-- number of days to keep in the feed and the maximum
                                                               -->
<!-- number of days to keep updating a feed when there are
                                                               -->
                                                               -->
<!-- no clients reading it.
<!--
                                                               -->
  <RSS enable="true">
       <Feed max.elapseddays="31" max.inactivedays="7" />
  </RSS>
<!--
                                                               -->
<!--
                 Email Configuration Settings
                                                               -->
<!--
                                                               -->
<!-- Edit the Outbound and Inbound settings as required.
                                                               -->
<!--
                                                               -->
<!--
                                                               -->
<!-- For inbound mail (postings) you need to specify either
                                                               -->
<!-- pop3 or imap (or pop3s/imaps for SSL connections to
                                                              -->
```

```
<!-- mail servers), and fill out the settings for which one
                                                                -->
<!-- you choose. These settings are not used until you
                                                                -->
<!-- enable incoming email within the product. If you do
                                                                -->
<!-- not plan on using inbound email, you can ignore these
                                                                -->
<!-- settings.
                                                                -->
<!--
                                                                -->
<!--
                                                                -->
<!--
                                                                -->
<EmailSettings>
    <Outbound>
        <Resource
                    mail.transport.protocol="smtp"
            mail.smtp.host="mailhost.yourcompany.com"
            mail.smtp.user="icecore@yourcompany.com"
            mail.smtp.password=""
            mail.smtp.auth="false"
            mail.smtp.port="25"
            mail.smtps.host="mailhost.yourcompany.com"
            mail.smtps.user="icecore@yourcompany.com"
            mail.smtps.password=""
            mail.smtps.auth="false"
            mail.smtps.port="465"
        />
     </Outbound>
    <Inbound useAliases="false">
        <Resource
            mail.store.protocol="pop3"
            mail.pop3.host="localhost"
            mail.pop3.auth="true"
            mail.pop3.user="popEmailUserId"
            mail.pop3.password="passwordHere"
            mail.pop3.port="110"
            mail.pop3s.host="localhost"
            mail.pop3s.auth="true"
            mail.pop3s.user="popEmailUserId"
            mail.pop3s.password="passwordHere"
            mail.pop3s.port="995"
```

```
mail.imap.host="localhost"
            mail.imap.auth="true"
            mail.imap.user="imapEmailUserId"
            mail.imap.password="passwordHere"
            mail.imap.port="143"
            mail.imaps.host="localhost"
            mail.imaps.auth="true"
            mail.imaps.user="imapEmailUserId"
            mail.imaps.password="passwordHere"
            mail.imaps.port="993"
        />
    </Inbound>
</EmailSettings>
<!--
                                                               -->
<!--
                  Presence Configuration Settings
                                                               -->
<!--
                                                                -->
<!--
                                                               -->
<!-- Use those settings to link your ICEcore and Conferencing -->
<!-- servers together. Leave the presence.service.enable
<!-- setting at false if you do not use the conferencing
                                                               -->
<!-- real time software.
                                                               -->
<!--
                                                               -->
<!-- The values to fill in this section are obtained when
                                                               -->
<!-- ICEcore Conference has been installed and configured.
                                                               -->
<!-- If you do not know them now, you can update this
                                                               -->
<!-- configuration later and apply the settings.
                                                               -->
<!--
                                                               -->
<!-- The jabber.server is the IP or host of the ICEcore
                                                             -->
<!-- Conference XML Router.
                                                            -->
<!--
                                                               -->
<!-- The default ICEcore Conference admin.id is admin, and
                                                               -->
<!-- default password is also admin. Change the admin.passwd -->
<!-- to match the ICEcore Conference administrator password
<!-- you have set.
                                                            -->
<!--
                                                            -->
<!-- The jabber.domain is the host name of the XML router
<!--
                                                            -->
                                                              -->
<!-- The community.id is the name of the community you
<!-- created with the ICEcore Conference console.
                                                               -->
```

-->

<!--

```
<!-- Change the hostname part of the conferencing.url to
                                                                   -->
    <!-- the ip or host of the ICEcore Conference Web Portal
                                                                   -->
    <!-- (do not change the port or the rest the URL).
                                                                   -->
   <!--
                                                               -->
    <Presence>
        <Resource
           presence.service.enable="false"
          presence.service.jabber.server="zon-server.yourcompany.com"
           presence.broker.admin.id="admin"
           presence.broker.admin.passwd="admin"
           presence.broker.jabber.domain="newzon"
           presence.broker.default.community.id="yourcommunity"
           presence.broker.zon.url="http://zon-
server.yourcompany.com:8000/imidio api/"
       />
    </Presence>
    <!--
                                                                   -->
    <!--
                Mirrored Folders Configuration Settings
                                                                   -->
    <!--
                                                                   -->
    <!-- Mirrored folders are local/shared directories that
                                                                   -->
    <!-- are exposed within ICEcore. The directories must be
                                                                   -->
    <!-- configured here first before they are available to
                                                                   -->
    <!-- the folder configuration interface within ICEcore (see
                                                                   -->
    <!-- Modify a Folder).
                                                                   -->
    <!--
                                                                   -->
    <!-- For security reasons the set of people who can map
                                                                   -->
    <!-- ICEcore folders to these shared directories is limited
                                                                   -->
    <!-- Specify the specific ICEcore users or groups that are
                                                                   -->
    <!-- allowed to map each folder (separated by semi-colons).
                                                                   -->
    <!--
                                                                   -->
    <!-- Each mirrored folder configuration must have a unique
                                                                   -->
    <!-- id (use a-z,0-9), and a title to be used in the user
                                                                   -->
    <!-- interface. Set enabled to true to make the mirrored
                                                                   -->
    <!-- folder configuration active. The examples below show
                                                                   -->
    <!-- how to set up both file system and Sharepoint mirrors.
                                                                   -->
    <!--
                                                                   -->
    <!-- By default the mirrored folder is set to readonly.
                                                                   -->
    <!-- This means that ICEcore users can access the files, but
    <!-- cannot modify them. Set the readonly attribute to false
                                                                   -->
    <!-- to allow read/write access to the folder (based on both
                                                                   -->
    <!-- this server's access to the directory and the ICEcore
                                                                   -->
    <!-- user's access).
                                                                   -->
    <!--
                                                                   -->
```

```
<!-- There are three mirrored folder types: file (for
                                                                    -->
    <!-- normal file systems), webdav (for WebdDAV servers) that -->
    <!-- support basic authentication, and sharepoint (for
                                                                    -->
    <!-- Microsoft Sharepoint WebDAV access).
                                                                    -->
    <!--
                                                                    -->
      <MirroredFolders>
            <MirroredFolder enabled="false" type="file"</pre>
                            id="fs1" title="Shared Files 1"
                            rootPath="k:/somedir" readonly="true">
                  <AllowedUsers idList="admin;u1;u2;u3" />
                  <AllowedGroups idList="g1;g2;g3" />
            </MirroredFolder>
            <MirroredFolder enabled="false" type="file"</pre>
                            id="fs2" title="Shared Files 2"
                            rootPath="/sharedFiles/someDirectory"
readonly="true">
                  <AllowedUsers idList="admin;u1;u2;u3" />
                  <AllowedGroups idList="g1;g2;g3" />
            </MirroredFolder>
            <MirroredFolder enabled="false" type="sharepoint"</pre>
                            id="sp1" title="Sharepoint 1"
                            rootPath="/Shared Documents/cool-dir"
readonly="true">
                <WebDAVContext hostUrl="http://hostname"</pre>
user="accessId" password="pass" />
                  <AllowedUsers idList="admin;u1;u2;u3" />
                  <AllowedGroups idList="g1;g2;g3" />
            </MirroredFolder>
      </MirroredFolders>
   <!--
                                                                    -->
   <!--
                       iChain Single Sign-On Support
                                                                    -->
    <!--
                                                                    -->
   <!--
                                                                    -->
   <!-- To use iChain SSO, set the enable attribute to true.
                                                                    -->
    <!-- Set the Logoff URL to the address used to trigger an
                                                                    -->
   <!-- iChain logoff. Also set the ip address of the iChain
                                                                    -->
   <!-- proxy server. Only transactions from that address and
                                                                    -->
    <!-- localhost are allowed.
                                                                    -->
    <!--
                                                                    -->
```

```
<SSO>
        <iChain type="1" enable="false">
            <Logoff url="http://something" />
            <Proxy ipaddr="ipaddr" />
        </iChain>
    </sso>
    <!--
                                                                    -->
   <!--
                        Custom Configuration Settings
                                                                    -->
    <!--
                                                                    -->
    <!-- Custom properties set here are placed in the
                                                                    -->
                                                                    -->
    <!-- ssf-ext.properties file.
    <!--
                                                                    -->
    <CustomProperties>
       <Resource
       />
    </CustomProperties>
</ICEcoreConfig>
```

# **Documentation Updates**

B

This section lists updates to the *Novell Teaming 1.0 Installation and Configuration Guide* that have been made since the initial release of Novell<sup>®</sup> Teaming. The information will help you to keep current on documentation updates and, in some cases, software updates (such as a Support Pack release).

The information is grouped according to the date when the *Novell Teaming 1.0 Installation and Configuration Guide* was republished.

The Novell Teaming 1.0 Installation and Configuration Guide has been updated on the following dates:

• Section B.1, "January 15, 2008 (Teaming 1.0 SP 2)," on page 75

## **B.1 January 15, 2008 (Teaming 1.0 SP 2)**

| Location                                                                 | Update                                                                                       |
|--------------------------------------------------------------------------|----------------------------------------------------------------------------------------------|
| Section 1.1, "Prerequisites," on page 9                                  | Clarified Sun's naming convention change for the JDK.                                        |
| Section 1.2, "Steps for Installing Novell Teaming," on page 10           | Clarified how to set the JAVA_HOME environment variable on Windows.                          |
| "MySQL" on page 12                                                       | Specified where to obtain the MySQL Community Server.                                        |
| Section 1.5, "Network Planning," on page 15                              | Included port number.                                                                        |
| "Editing the Installer (.xml) File" on page 19                           | Noted that Windows uses forward slashes for all directory paths in the installer.xml file.   |
| "Starting Novell Teaming/Liferay" on page 21                             | Provided more detailed instructions.                                                         |
| Section 1.12, "Installing a Standalone Lucene Index Server," on page 28  | Updated the example from the sample-installer.xml file.                                      |
| Section 1.13, "Load-Balancing and Clustering Novell Teaming," on page 29 | Added links to Liferay documentation; simplified the instructions for configuring Hibernate. |
| "Mirrored Folders Configuration" on page 58                              | Revised the steps to create a mirror folder.                                                 |

# **Glossary**

Items that include an "(a)" are more relevant for Novell Teaming site administrators.

#### access control

The tool that determines who has the right to perform which tasks in which places. See also role-based access control.

#### accessibility mode

An optimized user interface that facilitates use by assistive devices, such as auditory readers.

#### accessory

A section located at the top of a workspace or folder page that provides a summary view, most likely of the information contained within the item. For example, an accessory can show all of the entries within a folder authored by someone designated as a subject-matter expert.

#### advanced search

Extra search tools that allow you to specify more specific criteria (such as the author of an item or restricting the search to a portion of the workspace tree).

#### alias

See e-mail alias.

#### attachment

A file attached to an entry.

#### author

The person who created an entry.

#### blog

A folder that contains a chronological listing of journal entries.

#### blog archive

A feature of blog folders that allows you to see entries authored in a specific month.

A list of people whose presence you want to check and whom you contact frequently.

#### calendar

A folder containing entries for scheduled appointments.

#### clipboard

A tool that gathers people's names. Later, when using a tool that requires names, you can take them from your clipboard.

#### comment

A reply to an entry.

#### community tag

A keyword tag applied to an item by the owner of a workspace or folder. Other users of the workspace or folder can perform searches based on community tags.

#### configuration (a)

A set of tools that alter the way item content is presented. There are many types of configuration, ranging from setting allowable views for an item, selecting a color scheme, creating custom entries, and enabling workflow processes.

#### default view

The configuration of the information you see when you first view a workspace or folder. Some items may be configured to allow alternate views, which you can select.

#### definition (a)

A set of elements for both the form and view of a workspace, folder, or entry.

#### designer (a)

A tool used to create definitions or workflow processes.

#### discussion

A folder whose entries are discussion topics and comments about those topics.

#### e-mail alias

An alternative e-mail address for an e-mail account. To enable e-mail posting into a folder, you must provide an e-mail alias for the one account used to post into all folders in your Novell Teaming installation. Consult with your Novell Teaming site administrator for further assistance; site administrators, consult with the IT person responsible for creating e-mail accounts to create new aliases.

#### e-mail notification

An e-mail message that Novell Teaming sends indicating new or changed entries in a folder (and subfolders).

#### entry

An item in a folder.

#### favorites panel

A tool used to save links to workspaces and folders most important to you, providing a method of accessing these places quickly.

#### file folder

A folder whose entries are configured to highlight an attached file and to facilitate file management.

#### filter

A setting that limits a folder listing to only the entries that match the filter's search criteria. For example, you can create a filter that shows only the contents of a folder authored by you or that were created past a certain date.

#### folder

A container for entries and other folders. Each folder has a type, such as blog, wiki, or calendar, that determines its appearance and features.

#### form (a)

An HTML form used to create a workspace, folder, or entry.

### global workspace

workspace that, by default, allows everyone in your organization to participate.

#### guestbook

A folder or accessory whose entries indicate who has visited the place.

#### help mode

A dimmed page and information icons ("i"). When you click on an information icon, Novell Teaming presents a panel of information about that section of the page.

#### inherit (a)

A process by which a workspace or folder automatically uses configuration settings from its parent.

#### instant message (IM)

A quick communication between teammates using the Conferencing messaging software.

#### LifeRay (a)

The portal software within which Novell Teaming runs by default.

#### meeting

An online communication by teammates using the Conferencing messaging software. Conferencing provides tools that assist with online meetings, such as people designated as running the meeting, a way for participants to "raise their hands," and a whiteboard.

#### milestone

A folder that, by default, summarizes the status of tasks in a task folder as they relate to meeting project milestones.

#### navigator

A set of tools that you can use to go anyplace within Novell Teaming you want to go. The tools include "My workspace," "Favorites," viewing your teams, search, Help, and a workspace tree.

#### owner

The person who created the workspace, folder, or entry.

#### parallel workflow process (a)

A set of state transitions that happen at the same time as other state transitions. A state in the main thread initiates the parallel process, and a state later in the main thread can wait for the completion of the parallel thread.

#### parent (a)

A workspace or folder that contains another workspace or folder. The item contained within the parent is sometimes called its child.

#### participant

An access role that, generally, by default, allows people to author entries in a folder.

#### permalink

A web address (URL) for an Novell Teaming workspace, folder, or entry that you can copy, paste, and send to a teammate so that they may access a page directly by specifying the address to their web browser.

#### personal tag

A keyword tag that you apply to an item, and that only you can see and use.

#### personal workspace

A workspace that serves as a person's homepage in Novell Teaming, including contact information, pictures, a personal blog, and more.

#### photo gallery

A folder whose entries are pictures.

#### portal page

A web page that can run various applications in sections of its page. For example, Google and Yahoo use portal pages. Sections within a portal page may display the local time, the local weather, your favorite stock quotes, and more.

#### portlet

A section on a portal page. Novell Teaming runs within portlets.

#### presence

A person's online status (online, away from the computer, offline, status unknown), represented in Novell Teaming by people icons of certain colors.

#### project-management workspace

A workspace configured to facilitate the tracking of tasks and completion of complex project work.

#### role-based access control

A mechanism that controls access by assigning people and groups to roles, and the roles determine the rights assigned to those people. See the online Help for a list of Novell Teaming default role definitions.

#### site administrator

The person or people who have the right to perform any task anyplace in the Novell Teaming installation.

#### state

See workflow state.

#### subscription

A way to track new or changed items in Novell Teaming.

#### tag

A keyword that anyone can apply to a workspace, folder, or entry to make it easier to find. See also personal tag and community tag.

#### task

A folder that, by default, contains entries that track progress in regard to completing an assignment.

#### team

An access role that, by default, allows people to participate in a workspace or folder, to do some minor administrative tasks, and to communicate easily with each other.

#### team workspace

A workspace that restricts participation to only teammates.

#### template (a)

A set of default configuration settings used to create a new workspace or folder. A template includes at least one definition, access control, a possible hierarchy of defined items, and possibly more.

#### type to find

An Novell Teaming tool that uses the characters you have typed so far to present a list of possible choices. This tool is active for text boxes whose values are within a defined set: for example, people, places (workspaces and folders), and tags.

#### view

A presentation of an item's content. For example, you can view a discussion folder in either a list or table format. By default, most folders use one view (calendar folders use a calendar view, blog folders use a blog view, and so on).

#### visitor

An access role that, by default, allows people to read entries and make comments on them (but not create new entries).

#### WebDAV

The Web Distributed Authoring and Versioning protocol. If your system provides a tool that uses this protocol, it allows you to manage Novell Teaming file-folder entries using the WebDAV window.

#### wiki

A folder whose entries are authored by all participants.

#### workflow

An online representation of a business process (for example, document review, paid timeoff requests, document sign off, and so on). An entry can have an associated workflow process, which places the entry into various workflow states.

#### workflow state

A status label for an entry in a workflow process. A state determines who has the right to work with an entry (including who may see it), who needs to be notified, who needs to perform the next task, and which subsequent states are possible.

#### workspace

A container for folders and other workspaces.

### workspace tree

A tool that allows you to navigate the hierarchy of workspaces, subworkspaces, folders, and subfolders within Novell Teaming.